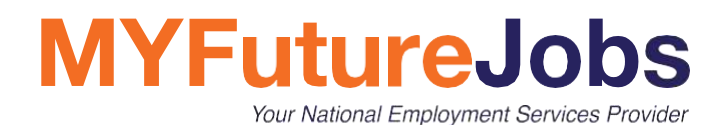

# **MYFUTUREJOBS JOBSEEKER PORTAL**

U S E R G U I D E

**Version 1.1 February 2022**

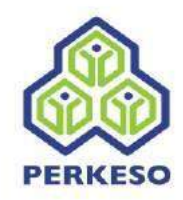

#### **Disclaimer**

MYFutureJobs provides this publication "as is" without warranties of any kind.

This publication may include technical inaccuracies or typographical errors and is subject to further revision. MYFutureJobs may revise the system fundamentals described in this publication at any time.

All pictures are for illustration purposes only.

#### **Ownership**

The Candidate Portal, Employer Portal, Counsellor Portal, Employment Platform Suite and all related components are the intellectual property of MYFutureJobs.

To contact MYFutureJobs, please go to the **Contact Info & Directions** page on the MYFutureJobs website: *[https://www.perkeso.gov.my/index.php/en/](http://www.perkeso.gov.my/index.php/en/)*

#### **Confidential information**

Copyright 2020 MYFutureJobs. This publication contains confidential information belonging to MYFutureJobs. You are prohibited from sharing this publication with third parties without obtaining written consent from MYFutureJobs.

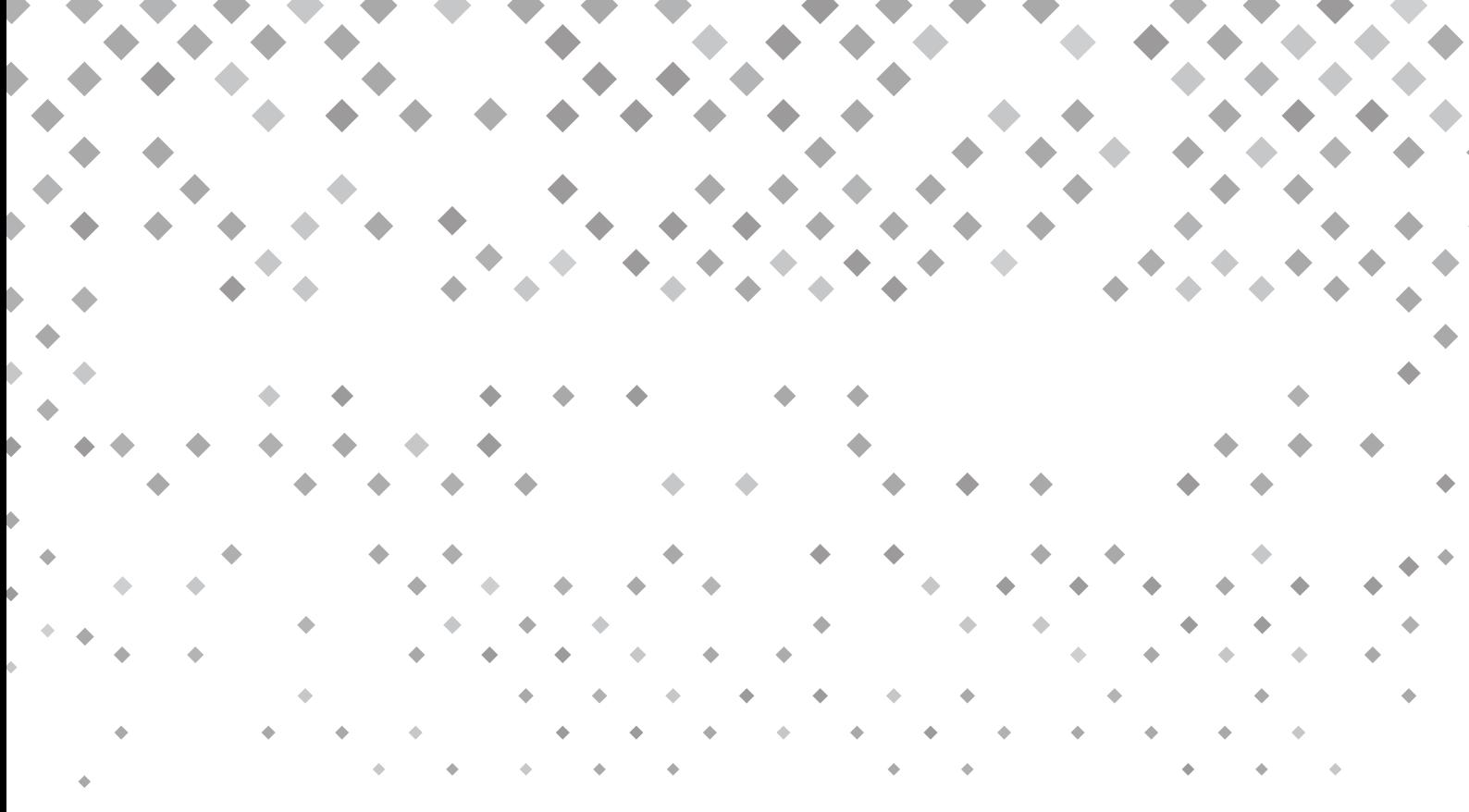

 $\ddot{\phantom{1}}$ ۱  $\hat{a}$  $\blacklozenge$  $\diamondsuit$ ♦ **September 2004**  $\color{red} \diamondsuit$  $\blacklozenge$  $\bullet$  . The set of  $\bullet$  $\begin{picture}(220,20) \put(0,0){\line(1,0){10}} \put(15,0){\line(1,0){10}} \put(15,0){\line(1,0){10}} \put(15,0){\line(1,0){10}} \put(15,0){\line(1,0){10}} \put(15,0){\line(1,0){10}} \put(15,0){\line(1,0){10}} \put(15,0){\line(1,0){10}} \put(15,0){\line(1,0){10}} \put(15,0){\line(1,0){10}} \put(15,0){\line(1,0){10}} \put(15,0){\line($  $\blacklozenge$ ۰  $\iff$  $\color{red} \blacklozenge$ ۱  $\blacklozenge$  $\color{red} \diamondsuit$ ◈  $\blacklozenge$ ۰  $\color{red} \blacklozenge$  $\bullet$ ۰  $\color{red}\blacklozenge$ 

 $\blacklozenge$  $\begin{array}{c} \bullet \\ \bullet \end{array}$  $\blacklozenge$  $\begin{array}{ccccccccccccc} \bullet & \bullet & \bullet & \bullet & \end{array}$  $\langle \rangle$  $\bigcirc$  $\begin{array}{c} \bullet & \bullet \\ \end{array}$  $\bullet \bullet \bullet$  $\begin{array}{ccccc}\n\bullet & \diamond & \diamond\n\end{array}$  $\begin{picture}(20,20) \put(0,0){\line(1,0){10}} \put(15,0){\line(1,0){10}} \put(15,0){\line(1,0){10}} \put(15,0){\line(1,0){10}} \put(15,0){\line(1,0){10}} \put(15,0){\line(1,0){10}} \put(15,0){\line(1,0){10}} \put(15,0){\line(1,0){10}} \put(15,0){\line(1,0){10}} \put(15,0){\line(1,0){10}} \put(15,0){\line(1,0){10}} \put(15,0){\line(1$  $\bullet$  .  $\begin{picture}(20,20)(-2.5,2.5) \put(0,0){\line(1,0){15}} \put(15,0){\line(1,0){15}} \put(15,0){\line(1,0){15}} \put(15,0){\line(1,0){15}} \put(15,0){\line(1,0){15}} \put(15,0){\line(1,0){15}} \put(15,0){\line(1,0){15}} \put(15,0){\line(1,0){15}} \put(15,0){\line(1,0){15}} \put(15,0){\line(1,0){15}} \put(15,0){\line(1,0){15}} \put($  $\blacklozenge$  $\bigcirc$  $\blacklozenge$ ◆  $\bigcirc$  $\bullet$ **Read Book**  $\blacklozenge$ 

### **Contents**

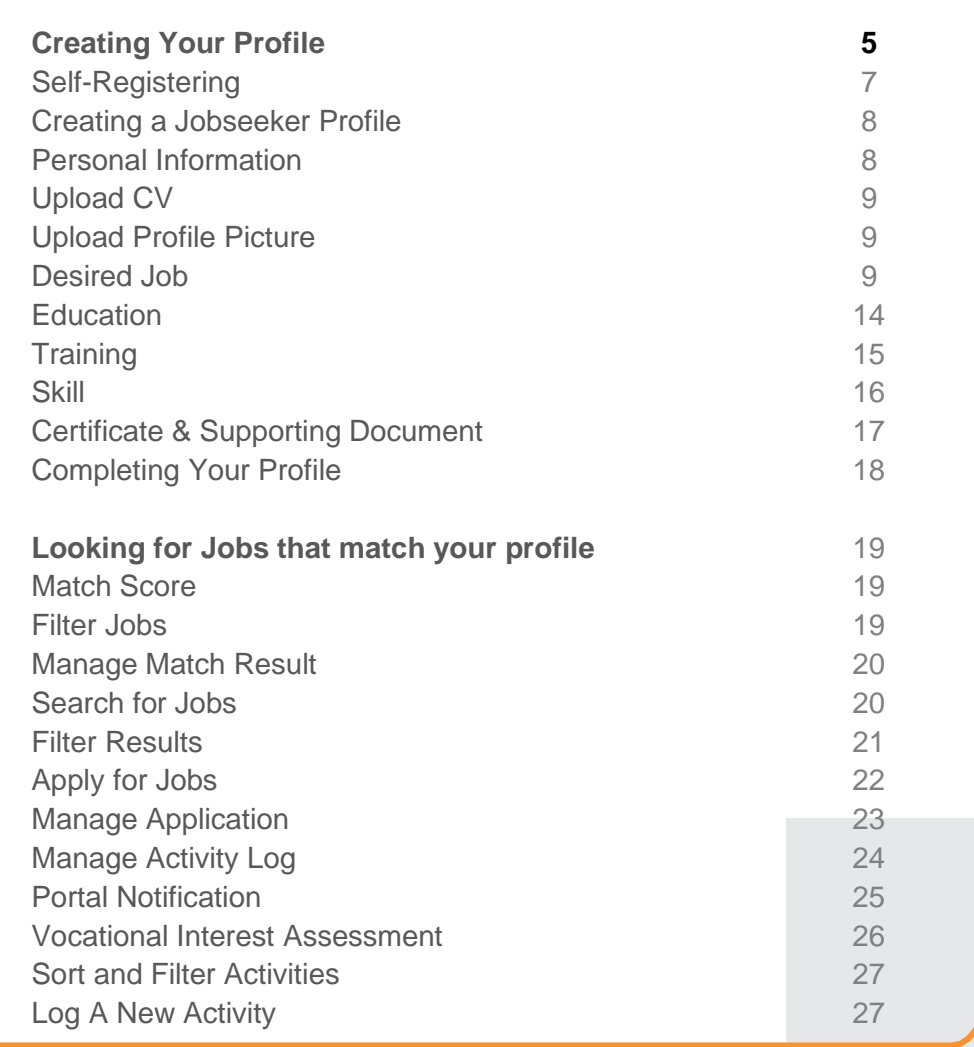

## **Introduction**

The MYFutureJobs portal is powered by advanced AI technology that matches jobseekers to suitable vacancies based on their profiles. It comprises the Candidate Portal, the Employer Portal, and the Case Management Portal. The Case Management Portal, which offers personalized support to jobseekers, is unique to MYFutureJobs.

On the Candidate Portal, jobseekers will be matched with suitable vacancies based on their profile (work experience, education, and skills). They will also receive guidance on how to qualify for their desired jobs.

This publication provides instructions on:

- 1. Registering
- 2. Creating a profile
- 3. Searching for jobs
- 4. Applying for jobs
- 5. Managing applications
- 6. Managing the activity log

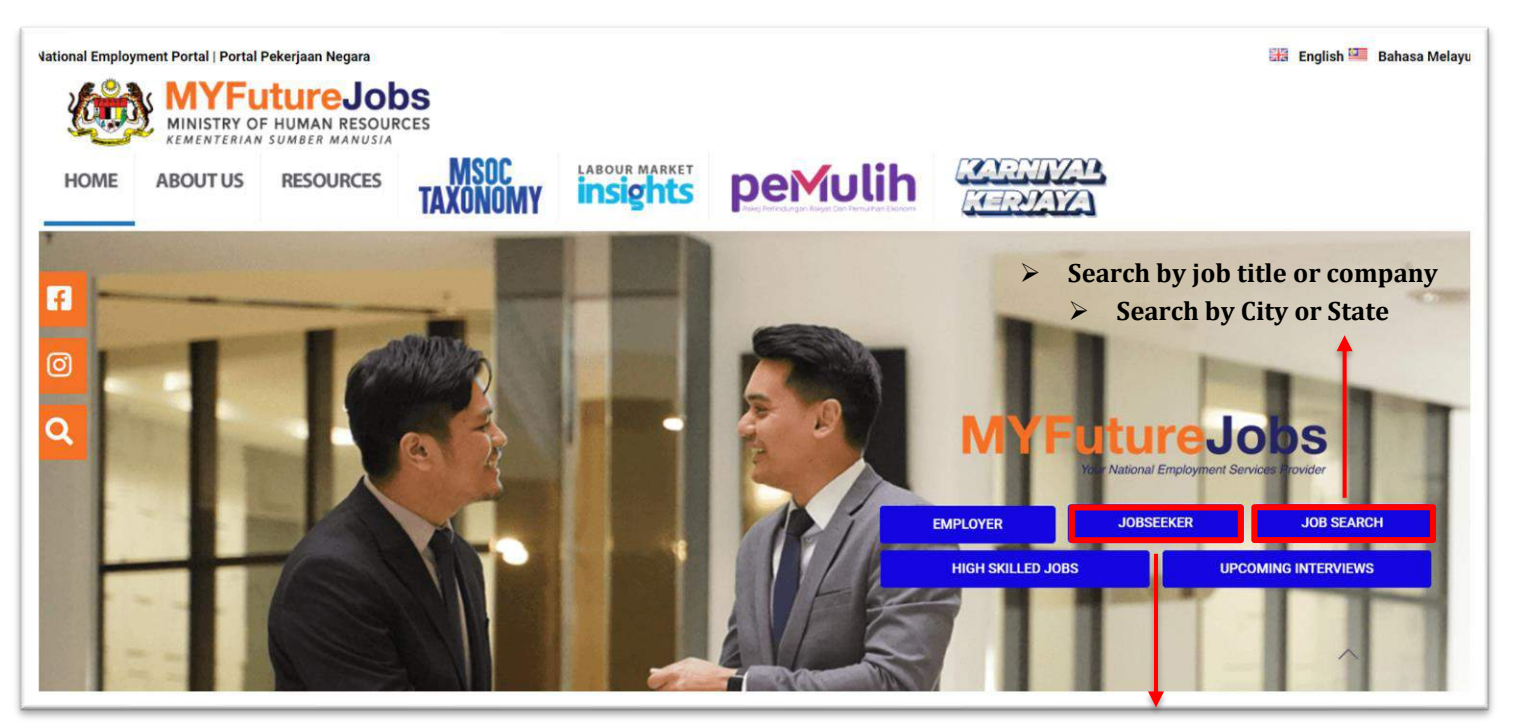

**Job seeker sign-in here**

### **MAIN SECTIONS**

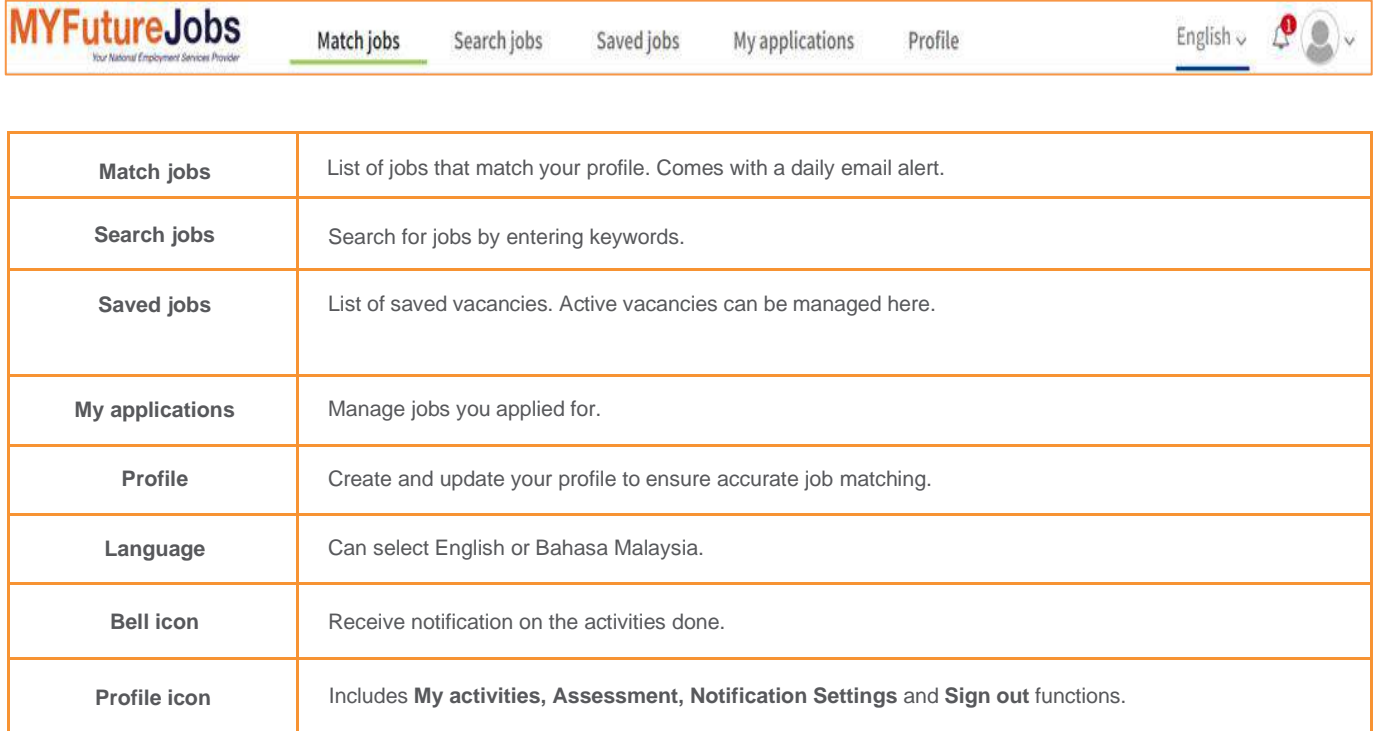

Icons:

- 1. Asterisks (\*) indicate mandatory fields.
- 2 Warning icons indicate  $($   $\blacktriangle$   $)$  incomplete mandatory fields.
- 3. Edit information  $(\mathcal{I}).$
- 4. Delete items  $(\mathbf{\overline{m}})$ .
- 5. All updates will be auto saved.
- 6. Character limits apply to each text field.

### **PROFILE CREATION REGISTER**

Users may register using their NRIC numbers.

#### **Registering New Users**

- 1. Click on **Jobseeker sign in** at the top right of the screen.
- **2.** In the **Sign-in** window, click **Register.**
- 3. In the registration window, fill in your email address, IC number and password. Then click **Register**.
- 4. Accept the terms and conditions to sign in. You will be automatically directed to the **Profile** page.

### **SIGN IN**

#### **Signing in Registered Users**

- 1. Click on **Jobseeker sign in** at the top right of the screen.
- 2. In the **Sign-in** window, enter your **NRIC** and **password**. Then click **Sign in**.
- 3. You will be automatically directed to the **Search jobs** page where you can start searching for jobs.

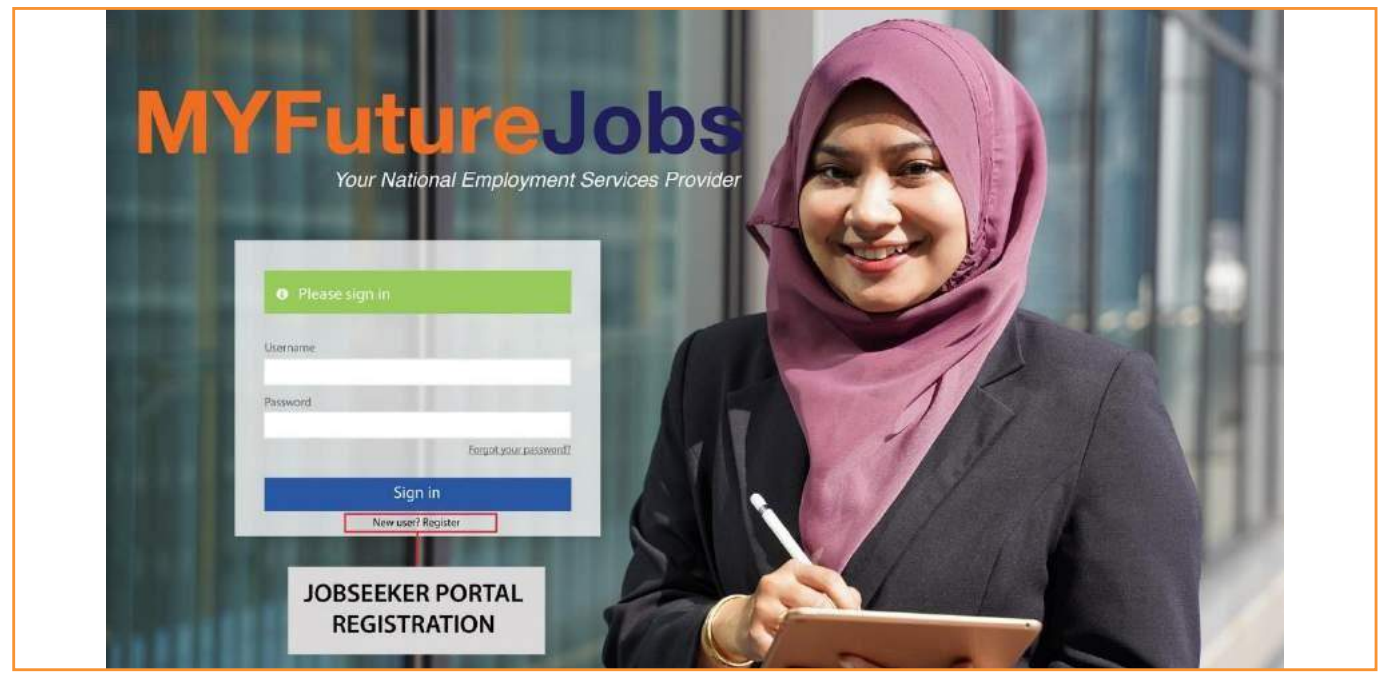

### **CREATE PROFILE**

Your **Jobseeker Profile** includes the following sections: Personal Information, Desired Job, Experience, Education, Training, Skills, Certificates and Documents and References.Your completed profile allows you to:

- 1. Apply for jobs.
- 2. Be contacted by employers.
- 3. Obtain career guidance from case managers (applicable to EIS full-fledged benefits recipients only).

You may edit your profile by clicking the **Profile** tab.

All sections should be completed and all fields with an asterisk (\*) are mandatory. Empty mandatory field(s) will be highlighted in red. Uncomplete profile will be shown exclamation (!) mark at the side of the information required.

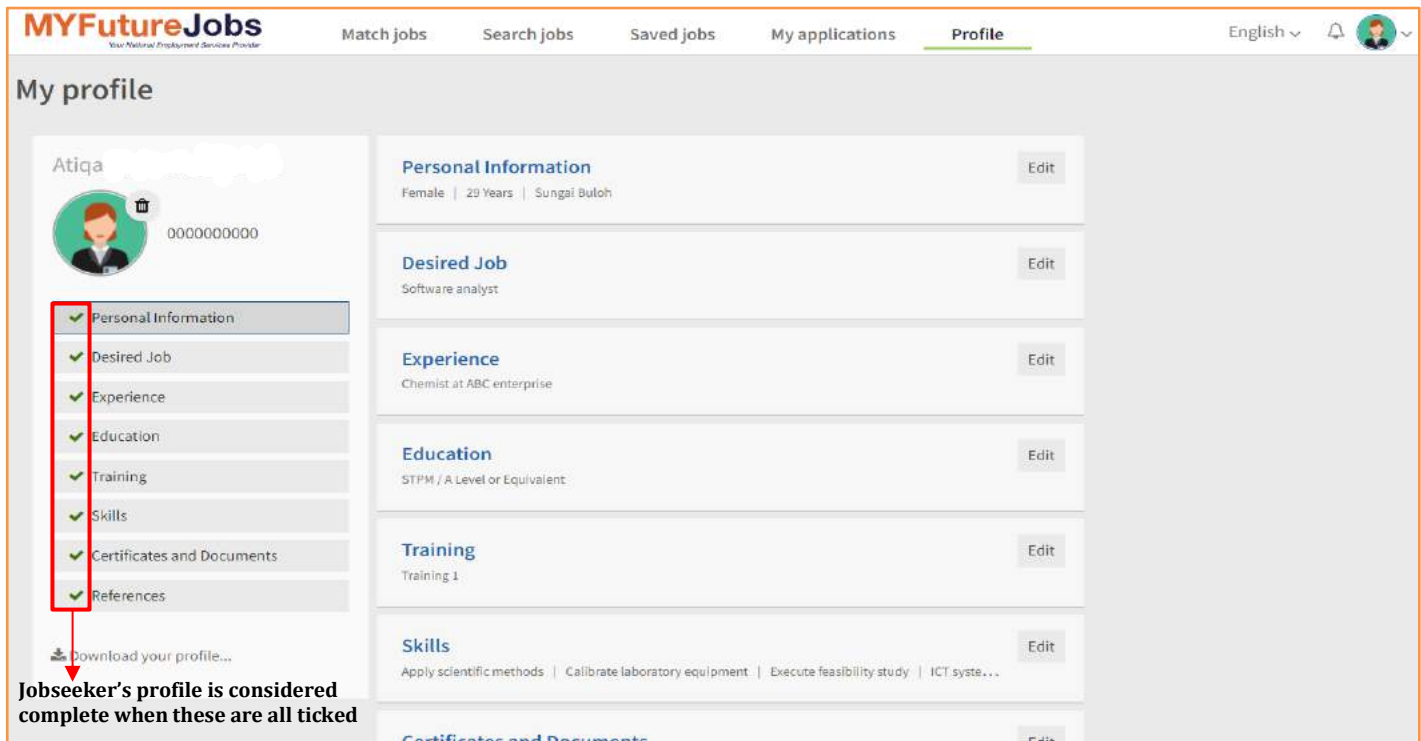

### <span id="page-7-0"></span>**PERSONAL INFORMATION**

Key in the following details:

- 
- State City
- 
- Date of Birth **•** Gender
- Race (Optional) Email
- 
- Upload your video resume (Optional) Facebook (Optional)
- 
- Name NRIC Number
	-
- Address Zip/Postal Code
	-
	-
- Telephone Upload your CV (Optional)
	-
- Twitter (Optional) Linkedin (Optional)

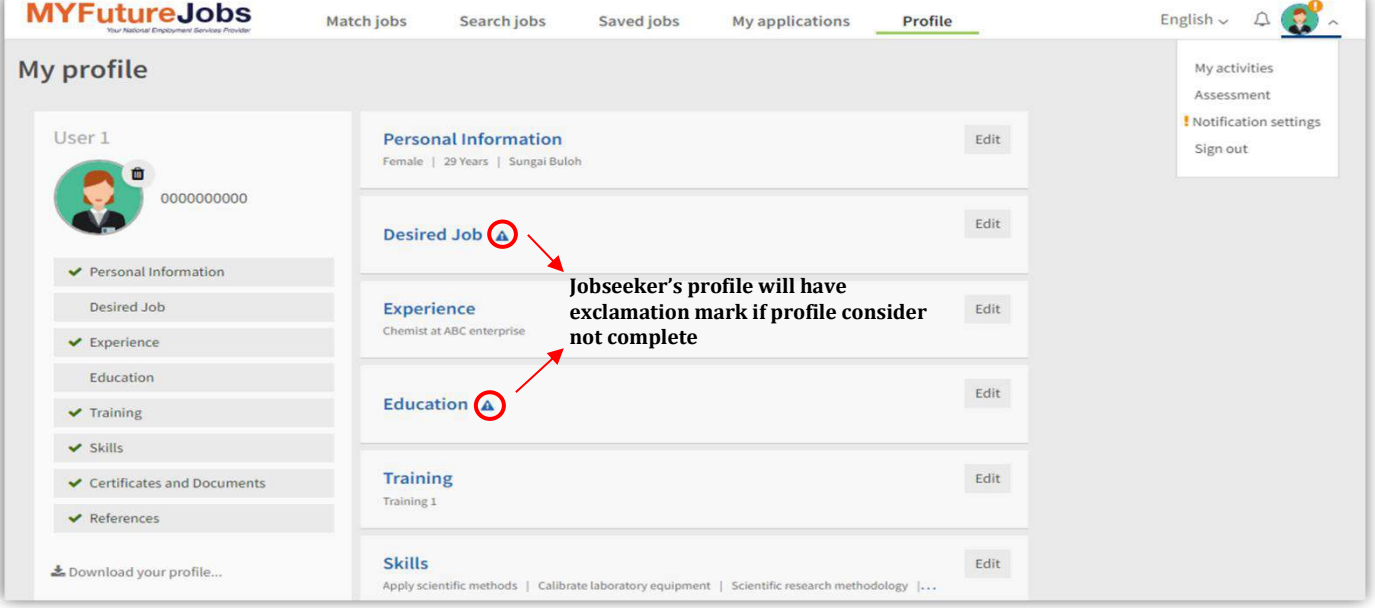

### <span id="page-8-0"></span>**UPLOAD CV**

You may upload a CV in PDF or Word format in the **Personal Information** section:

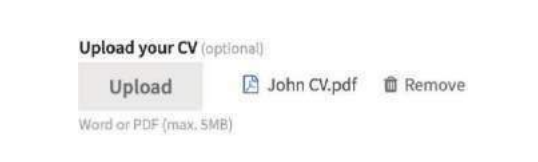

The maximum file size allowed is 5MB. Note that only one CV can be uploaded at a time. If you upload another document, it will replace the existing one. To remove the existing document, click the **Remove** icon.

### <span id="page-8-1"></span>**UPLOAD your Video Resume**

You may upload a video resume in a video format in the **Personal Information** section:

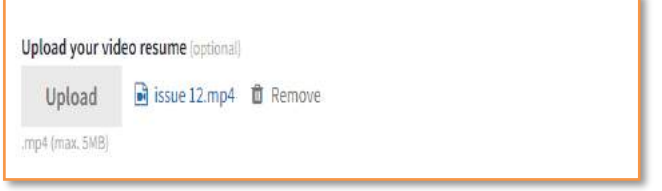

The maximum file size allowed is 5MB. Note that only one video resume can be uploaded at a time. If you upload another video, it will replace the existing one. To remove the existing video, click the **Remove** icon.

### **UPLOAD PROFILE PICTURE**

You may upload your picture in JPEG or PNG format by clicking on the picture icon.

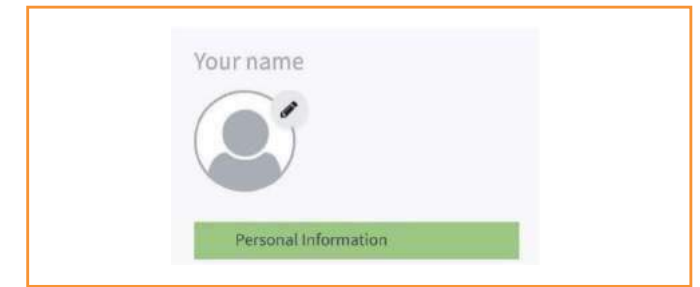

Note that only one picture can be uploaded at a time. If you upload another picture, it will replace the existing one. To remove the existing picture, click the **Remove** icon.

### **DESIRED JOBS**

List the jobs you would like to have.

#### **Occupation**

1. Search by entering a keyword. A list of suggestions will appear.

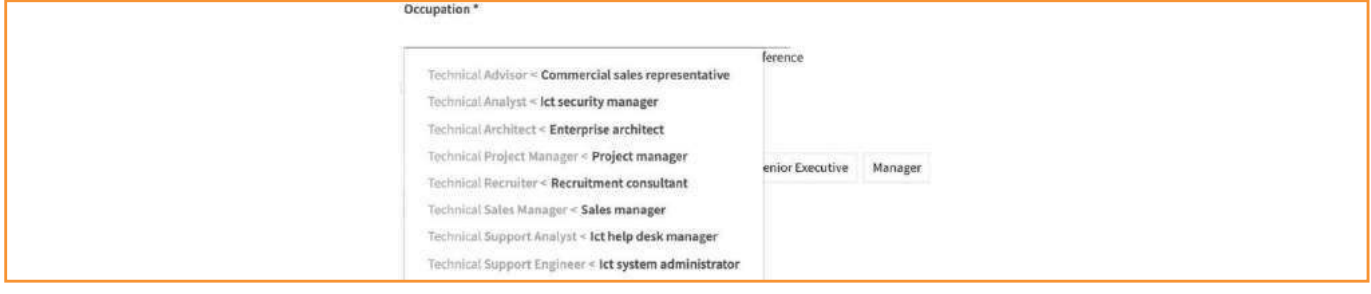

2. Select a job title from the list of suggestions. To identify the occupation that best matches your preferences, visit *<https://eiscentre.perkeso.gov.my/occupations-skills-taxonomy/>* to search for your preferred occupation.

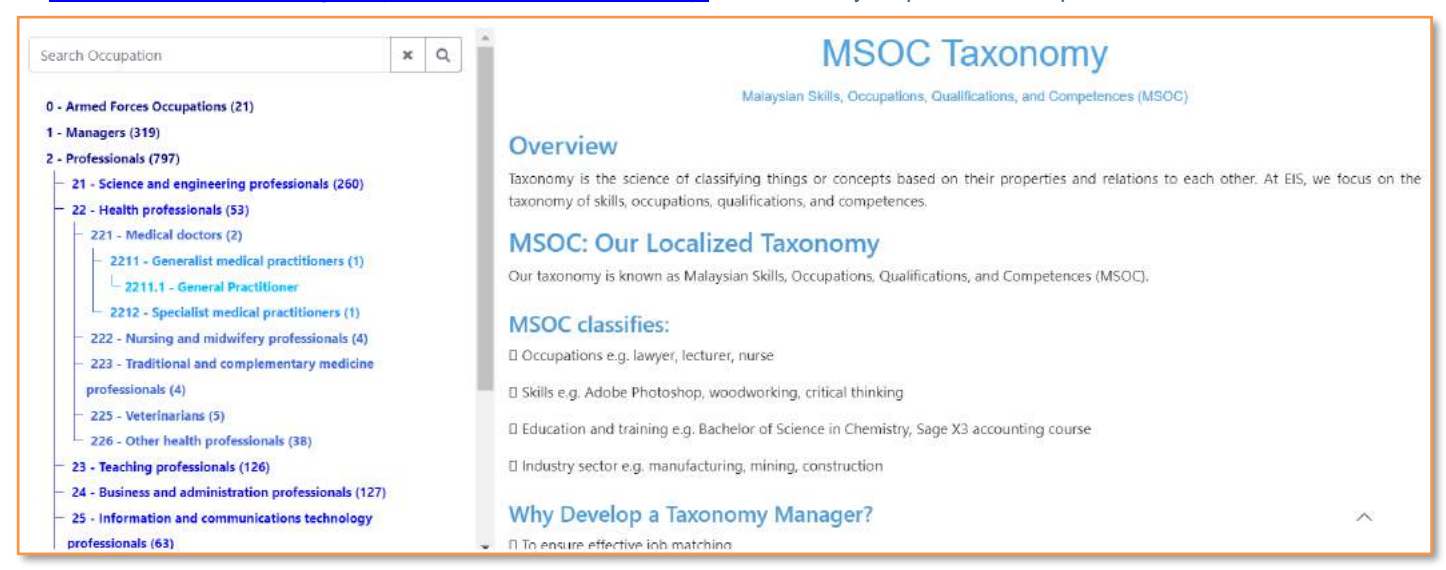

3. If you cannot find a suitable occupation, please contact your nearest SOCSO office to obtain advice from a case manager.

#### **Position Level**

Select a position level e.g., Non-Executive, Manager.

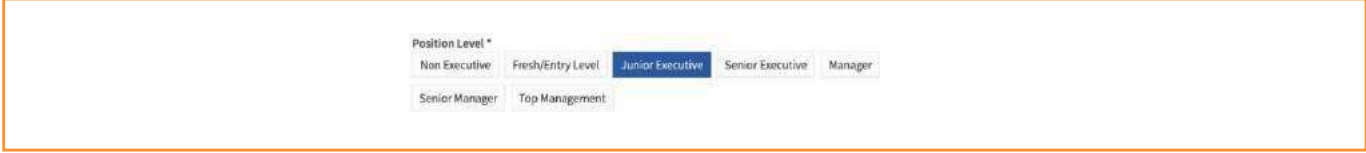

#### **Skills**

Each occupation comes with a list of suggested skills. You may either select skills from the list or add other skills.

Once your selection is complete (indicated in blue), click **Save**.

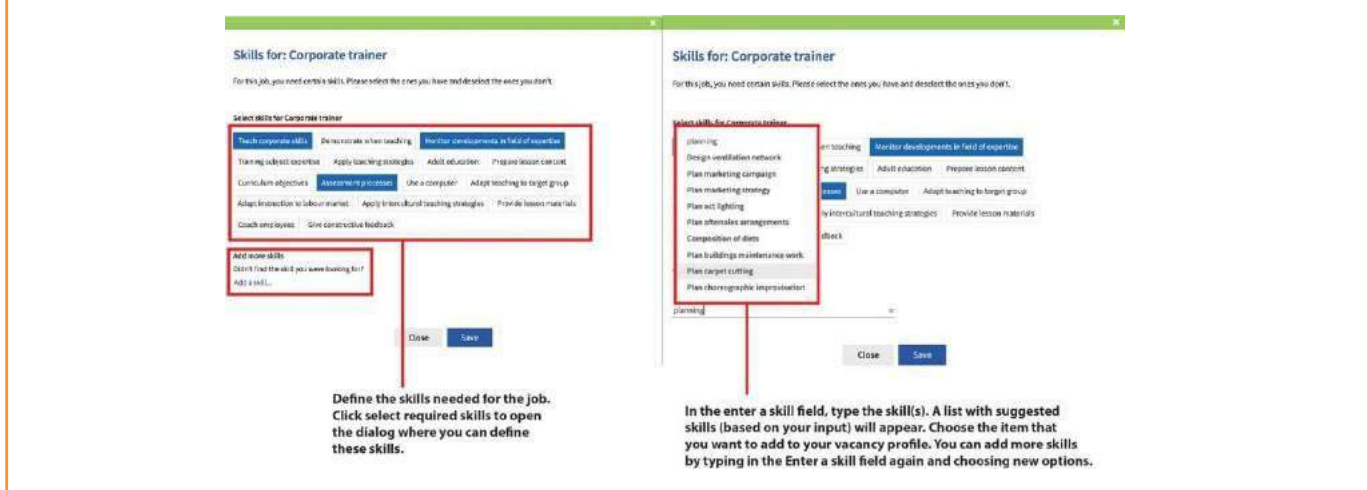

#### **Contract Type**

Specify your desired work contract and working hours. You may select multiple items in both fields.

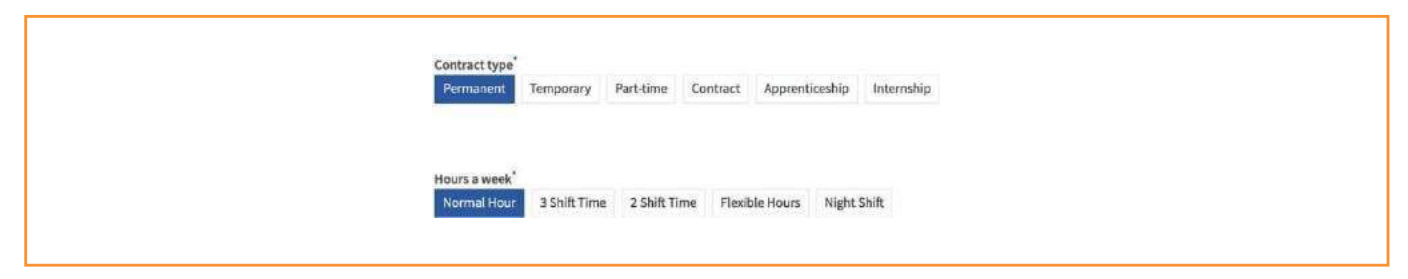

**Salary**

Indicate your desired salary. You may select multiple items.

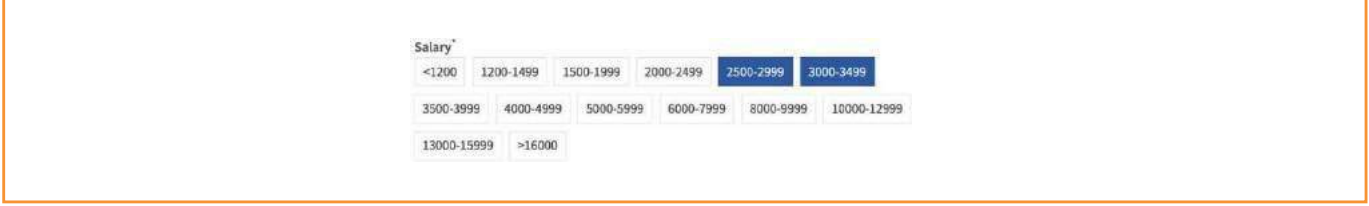

**Travel Distance From, Company Size** and **Sector** sections are optional.

To select a sector, click **Select one or more sectors** and check the boxes next to your preferred sectors. Enter a keyword inthe **Search** sector field to start searching.

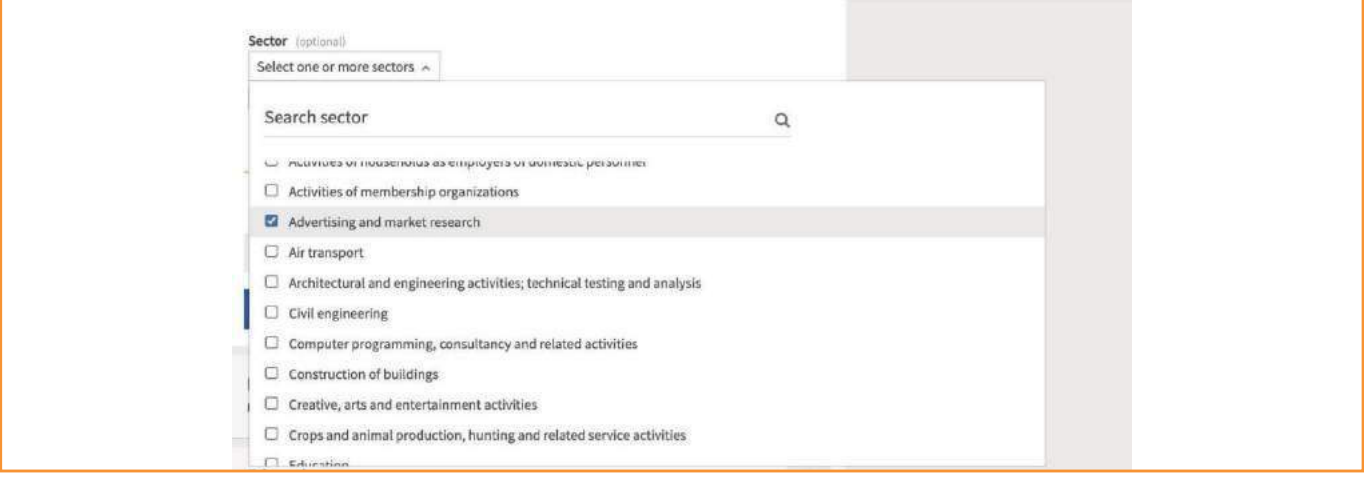

#### **Experience**

Include your past work experience. Related fields will only appear if you select 'yes' for the first question.

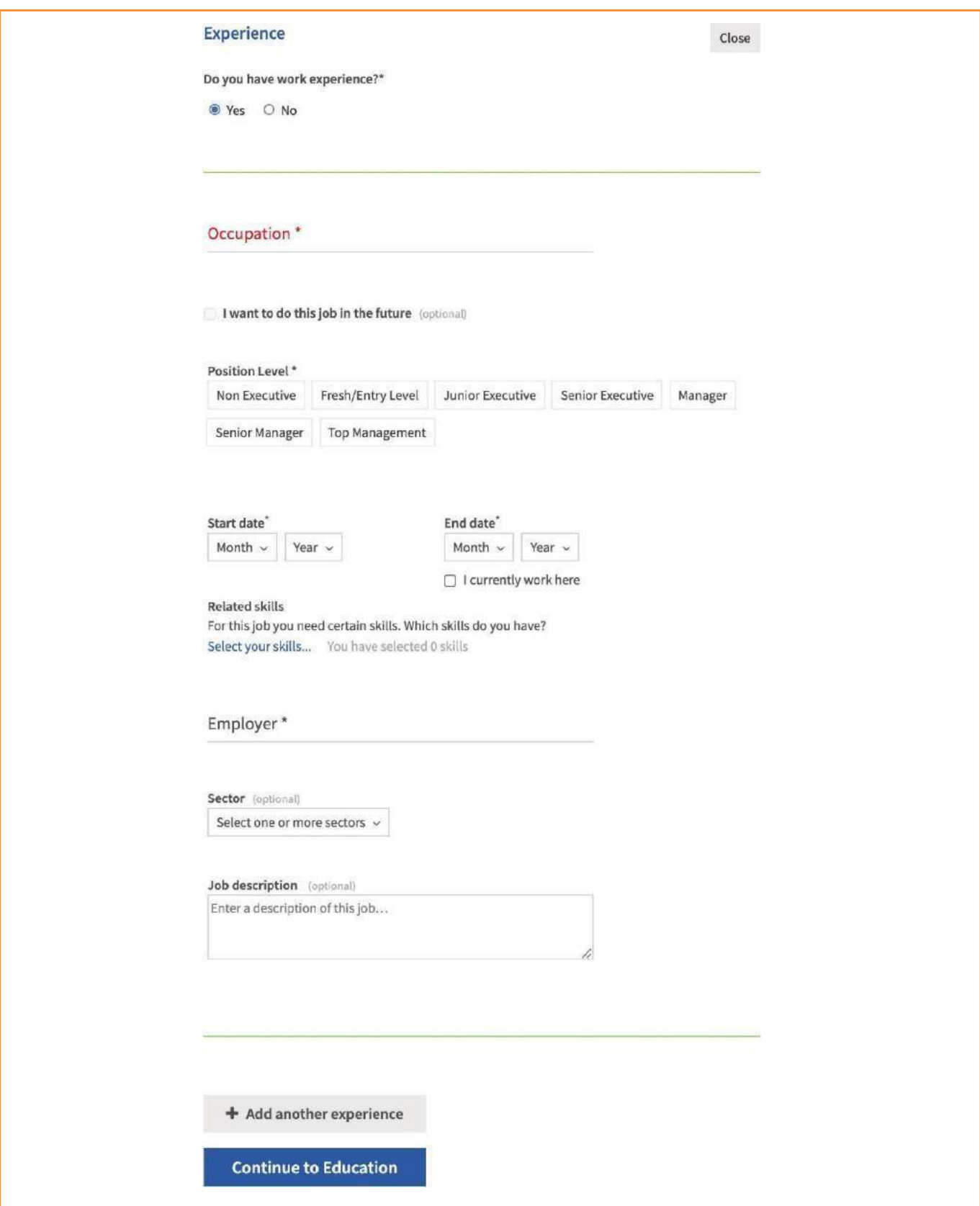

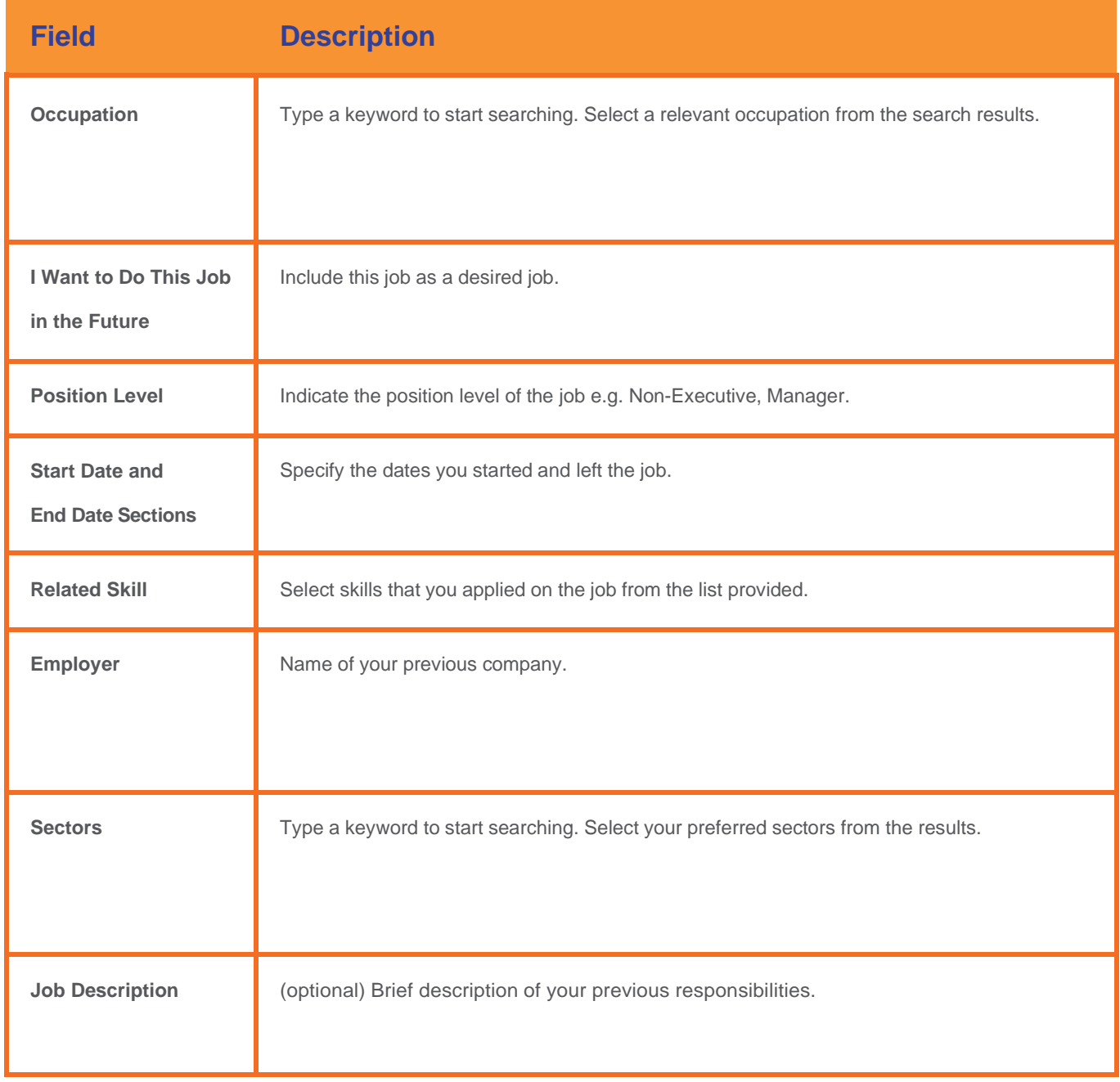

If you have no experience (e.g. a fresh graduate), answer **No** and click **Continue to Education**.

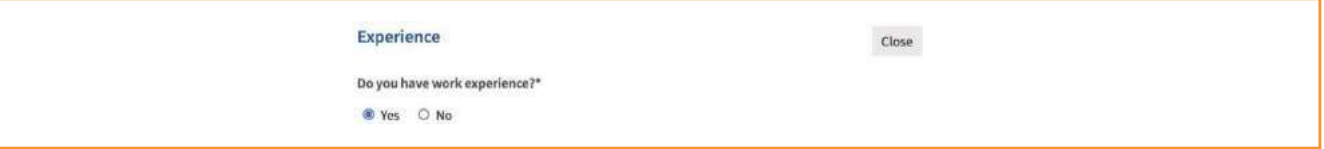

Click **Add another experience** to add another previous job.

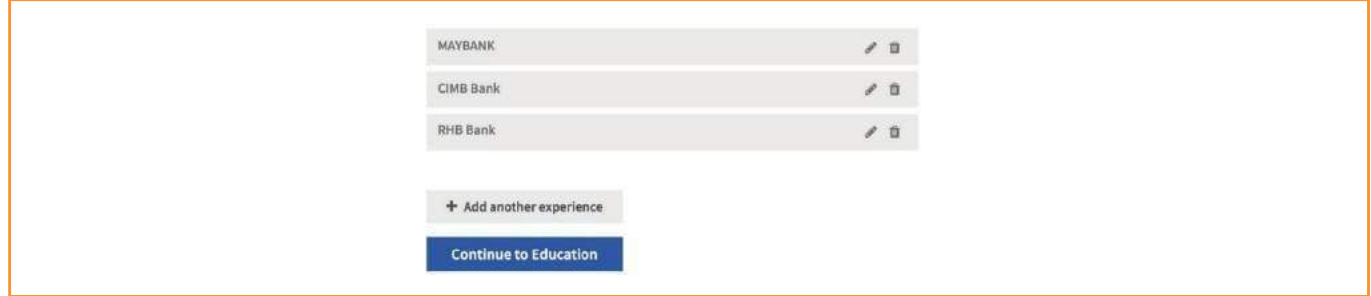

### <span id="page-13-0"></span>**EDUCATION**

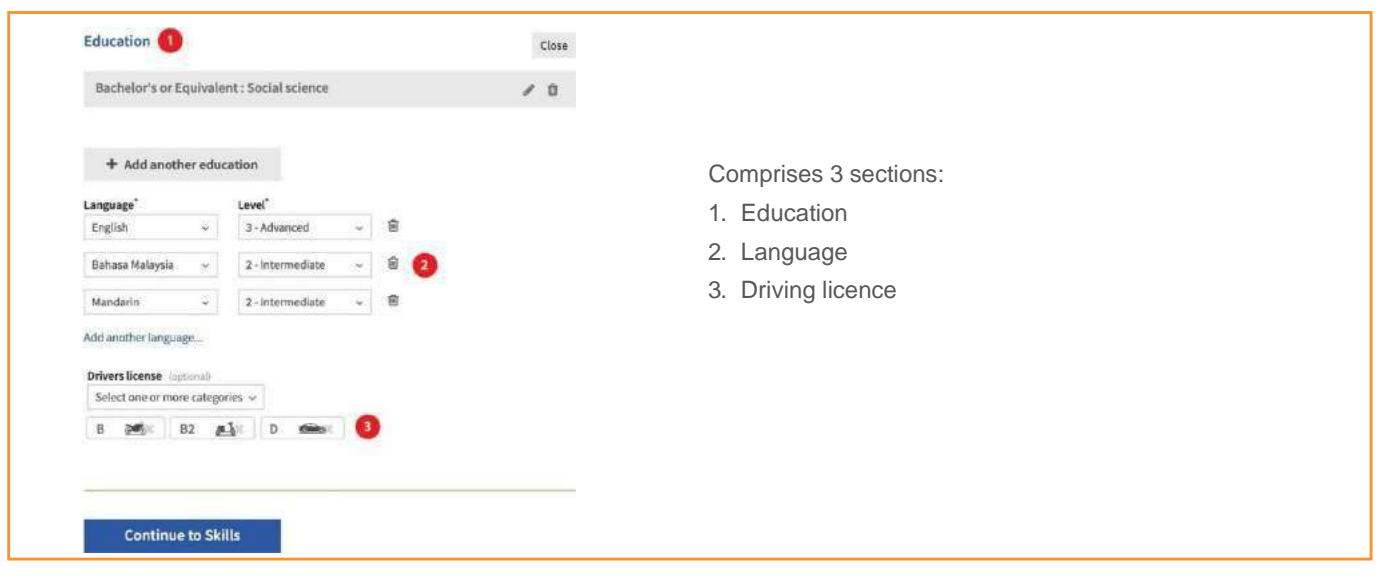

#### **1. Education**

List your academic qualifications.

Click on **Education Level** to choose the qualification level, e.g. "Bachelor's or Equivalent".

To select your **Field of Study**, enter a keyword and select the most relevant option from the list generated.

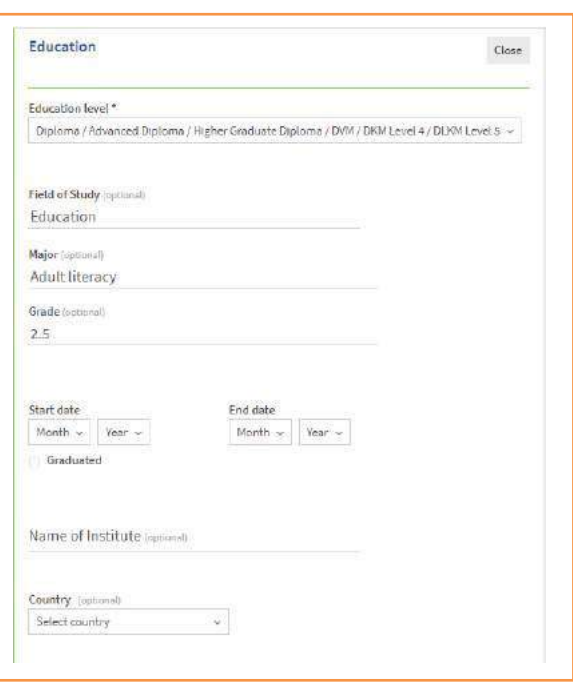

#### **2. Language & Driving License**

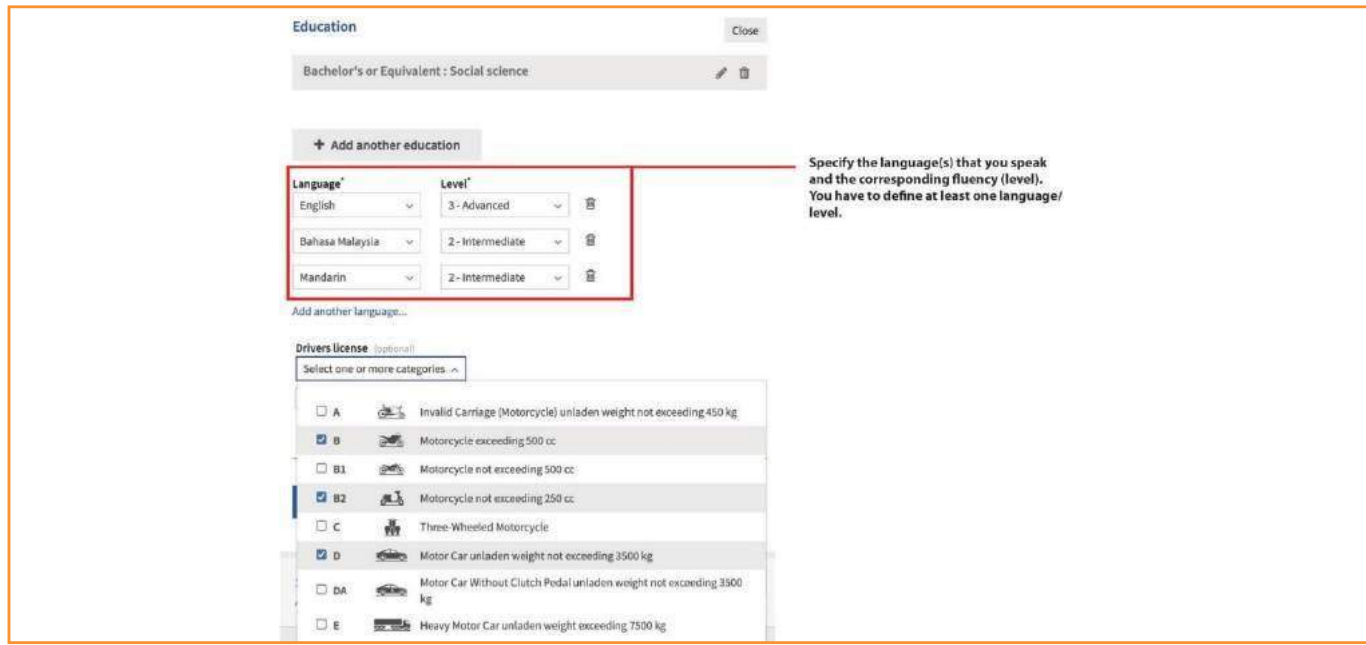

### **TRAINING**

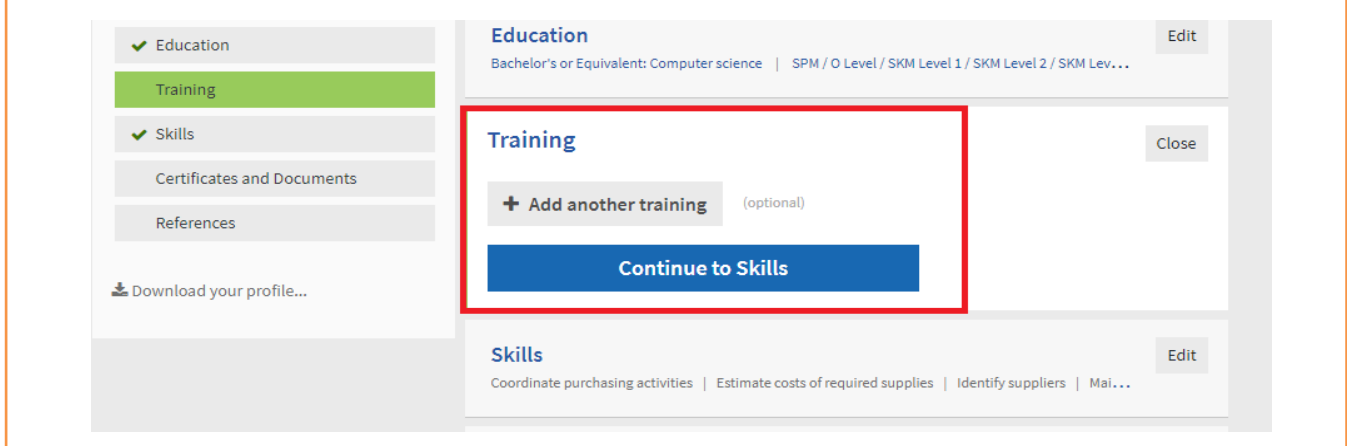

#### **1. Training**

List your training qualifications. Fill in the field accordingly.

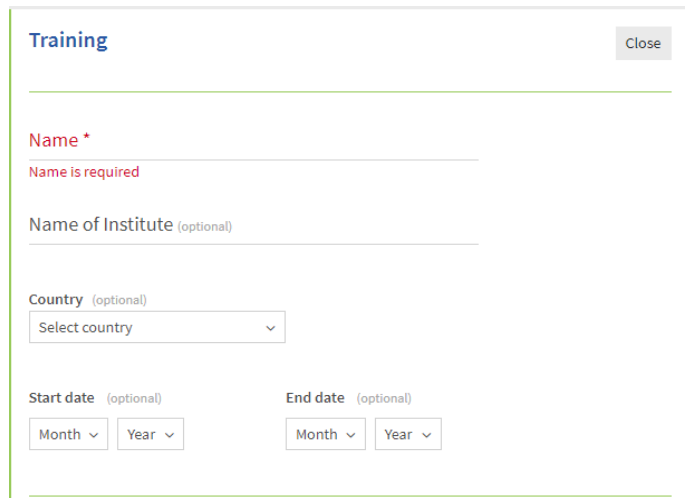

### **SKILLS**

Add new skills in addition to reviewing and editing the skills you selected in the **Desired Job** and **Experience** sections. You must have at least one skill.

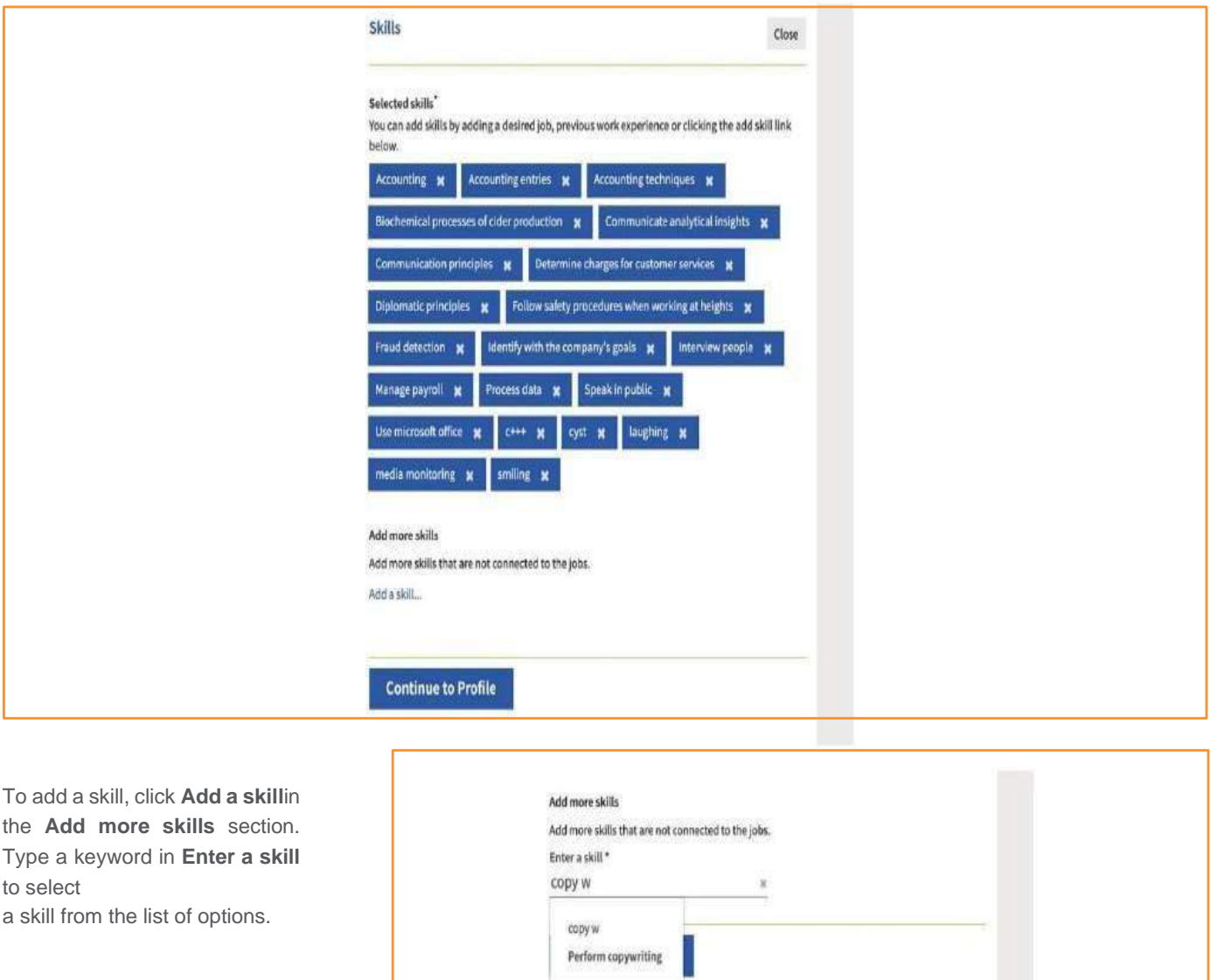

Repeat this process to add more skills. Click **Continue to Profile** after you are done.

### <span id="page-16-0"></span>**CERTIFICATE AND SUPPORTING DOCUMENT**

**Upload your related certificates and supporting documents.**

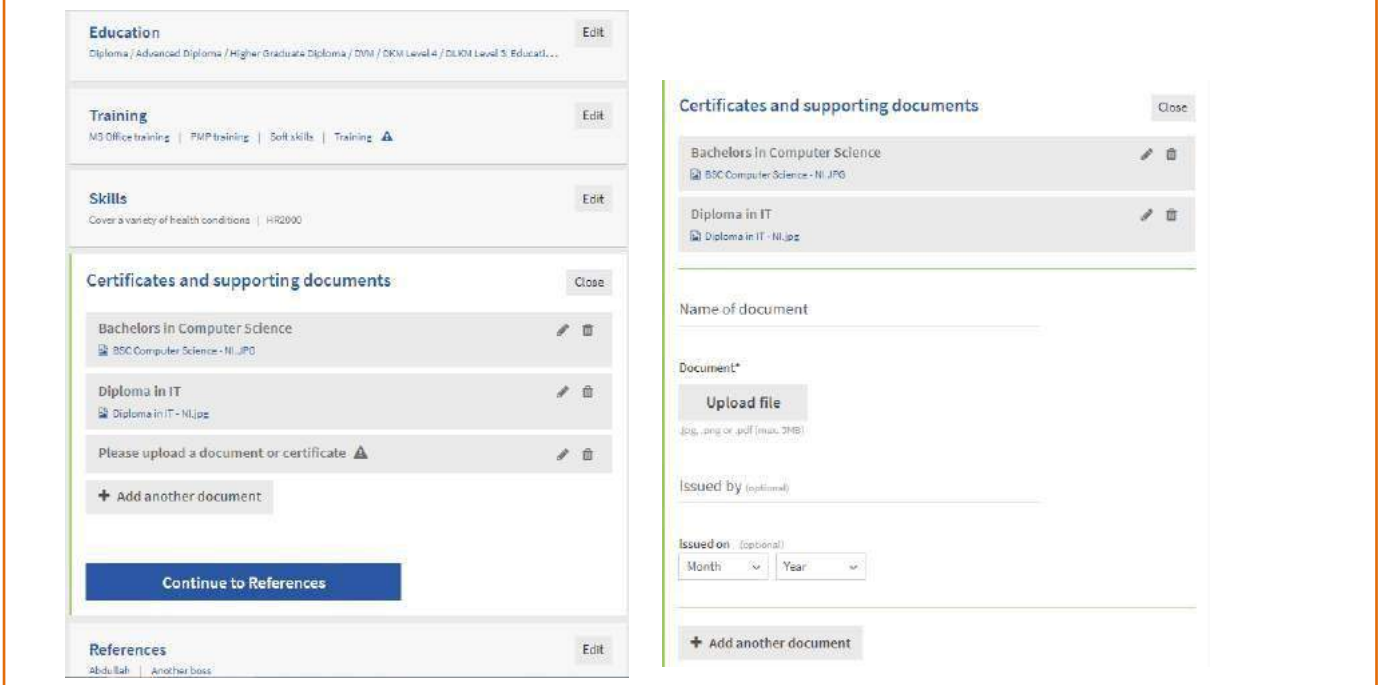

### **COMPLETE PROFILE**

Complete sections will have a green check mark appear next to them.

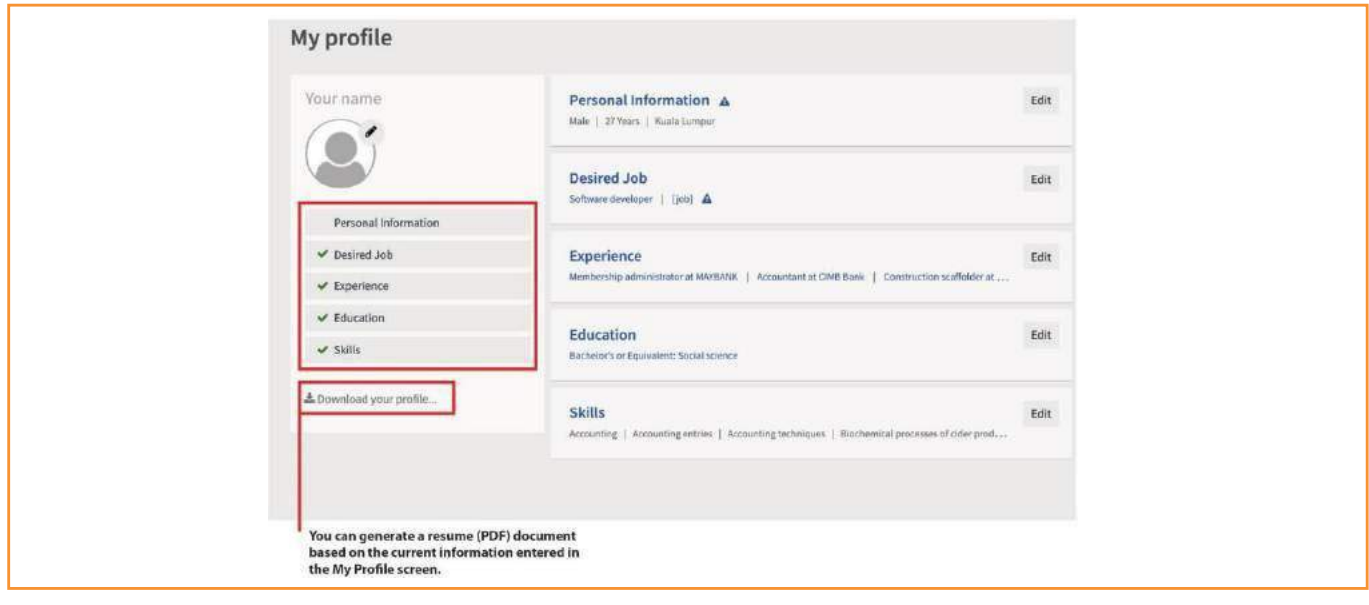

Missing information will be indicated by a warning sign.

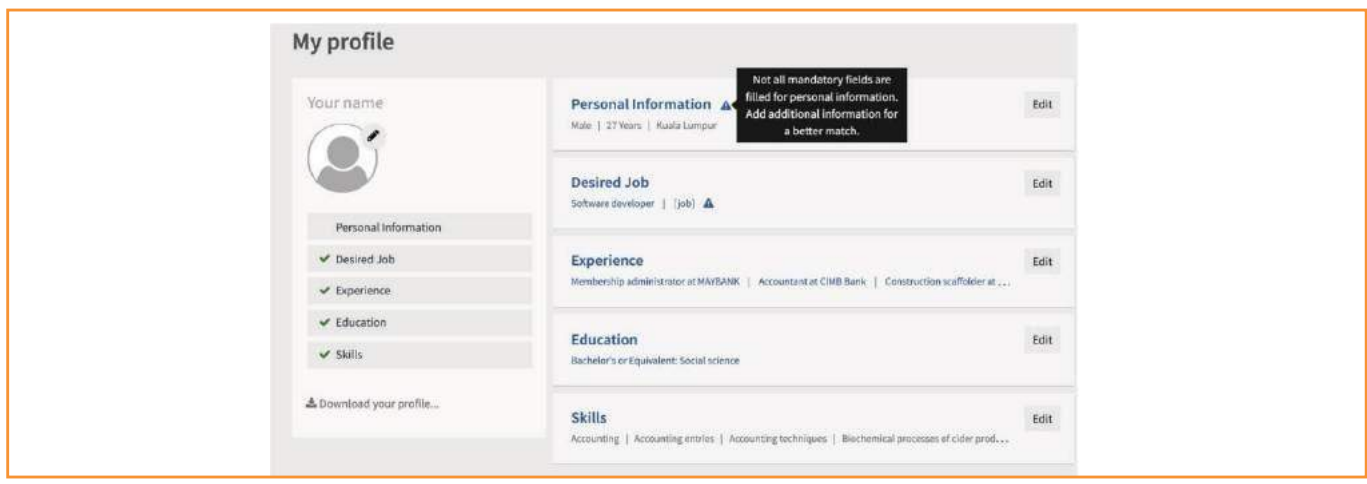

Update your profile at any time using the **Profile** tab.

### <span id="page-17-0"></span>**MATCH SCORE**

The circle in the middle represents the **overall match score**, which combines the left (jobseeker requirements) and right (vacancy requirements) scores.

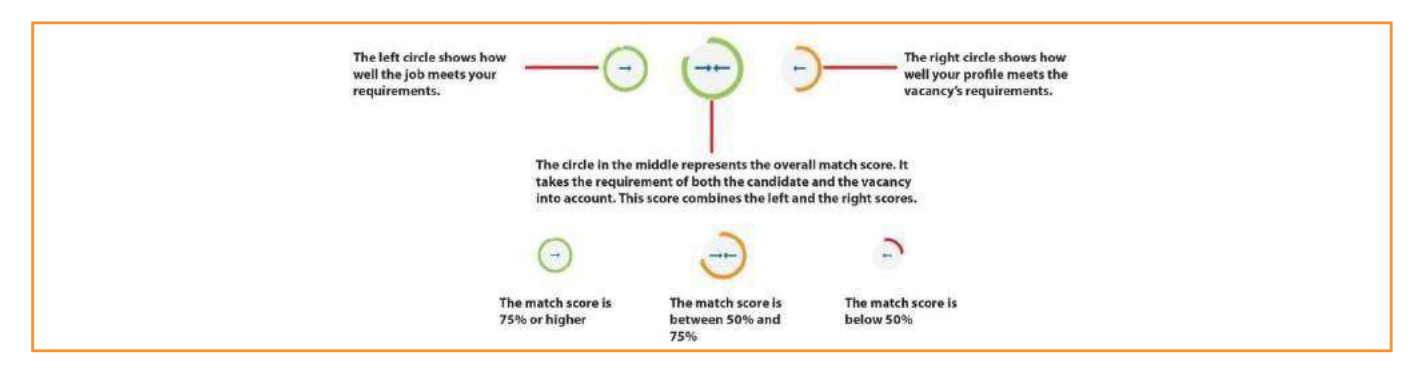

### <span id="page-18-0"></span>**FILTER JOBS**

Only show vacancies that meet certain criteria i.e. date posted, contract type, working hours, sector, and education level. You may apply multiple filters at the same time

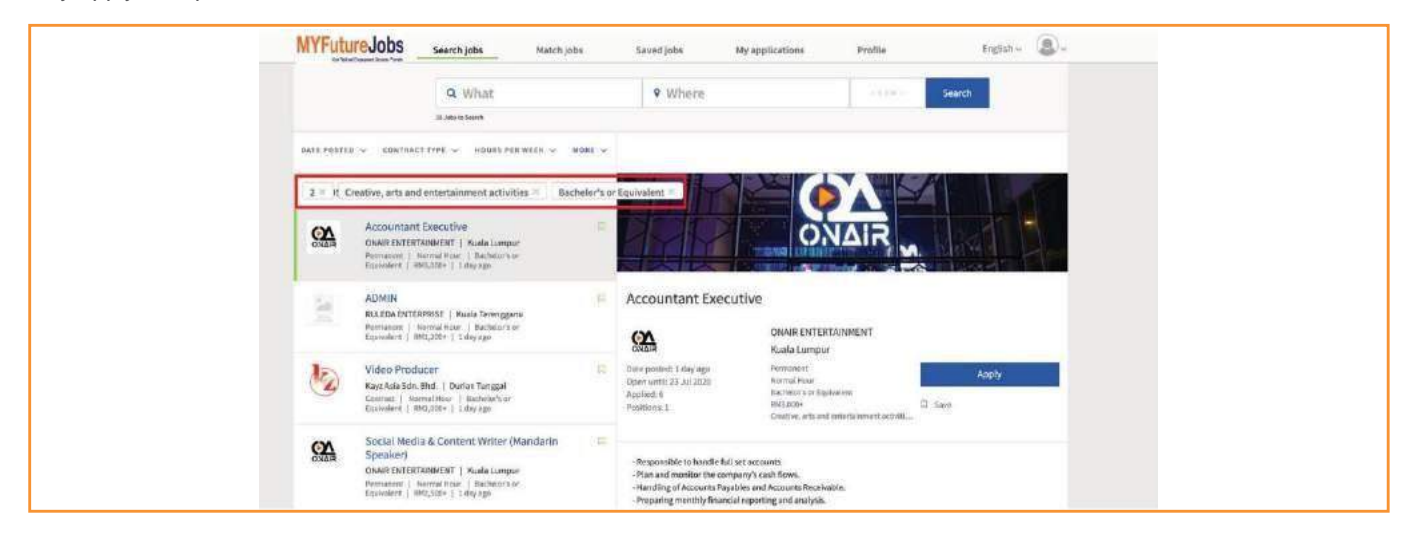

### **MANAGE MATCH RESULTS**

You may:

- 1. Save a job for further action by clicking on **Save**.
- 2. Apply immediately by clicking **Apply**.

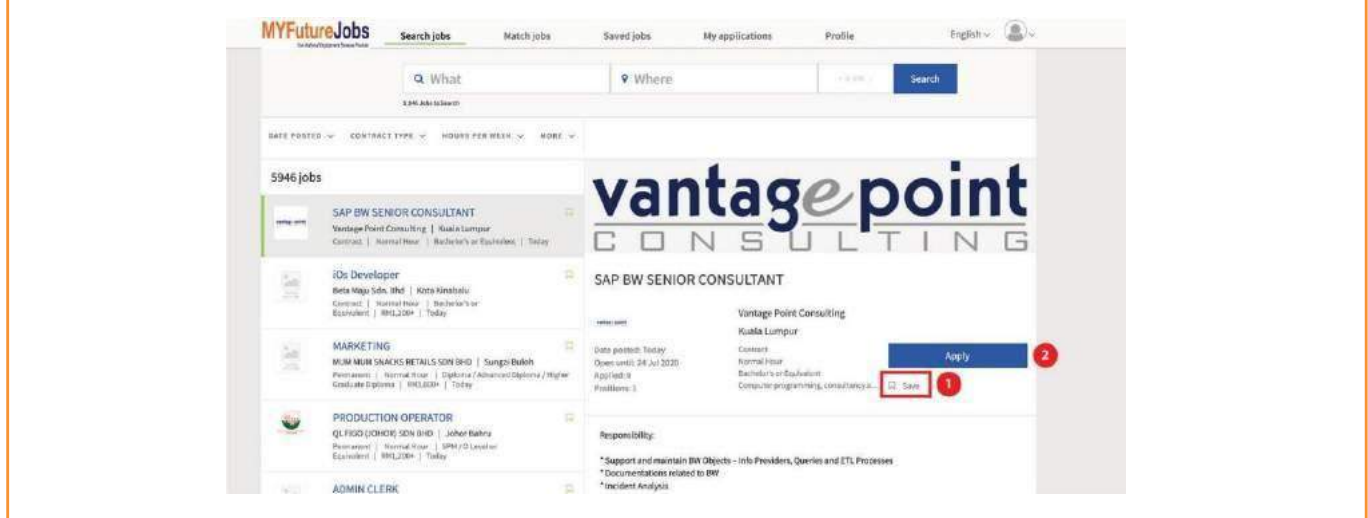

#### You may:

1. Also see how you match with the **job chosen**.

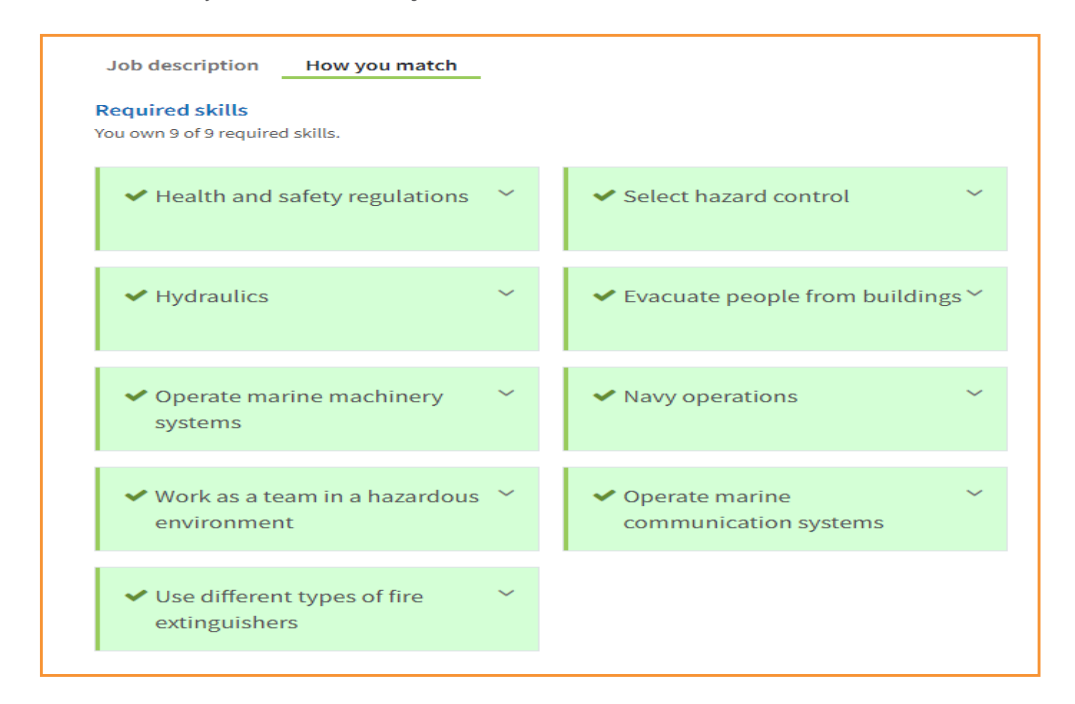

### <span id="page-19-0"></span>**SEARCH FOR JOBS**

Search for jobs in the **Candidate Portal** homepage.

- 1. Enter a keyword and select an occupation from the list in the **What** field.
- 2. Enter your preferred location in the **Where** field and click **Search** to display results.

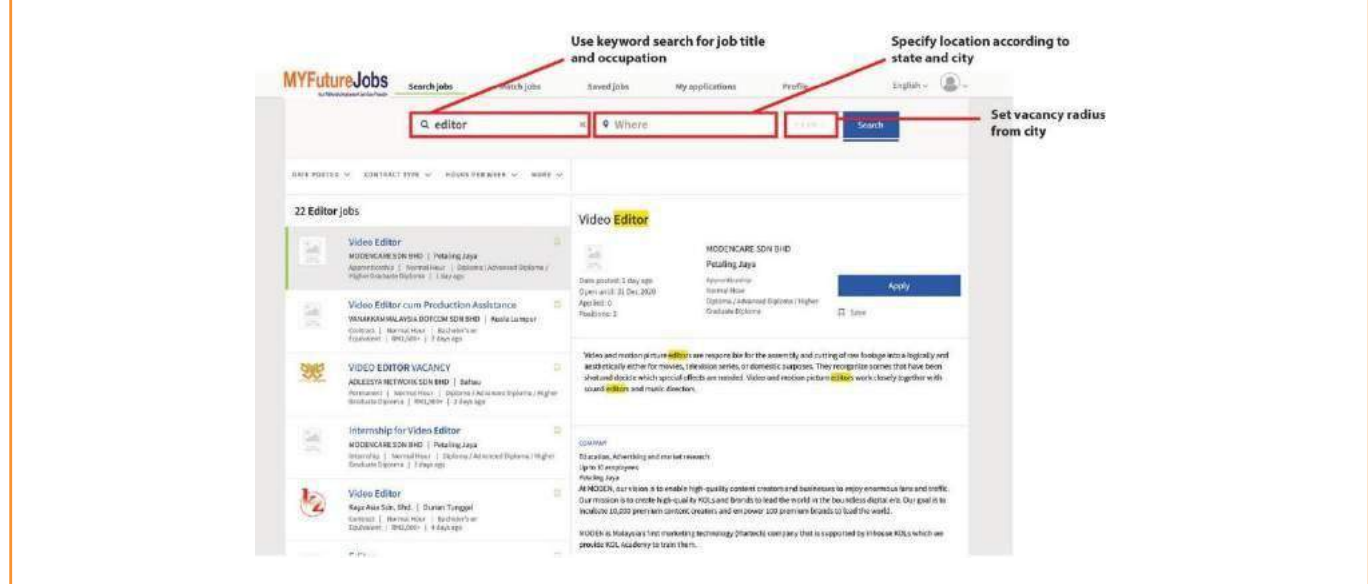

3. You may modify your search criteria at any time.

Clicking **Search** without entering any search criteria will display all vacancies sorted by date posted.

### <span id="page-20-0"></span>**FILTER RESULTS**

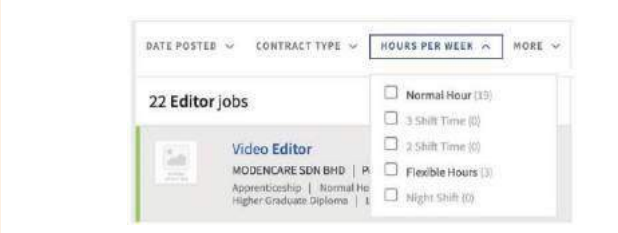

Apply available filters to increase the

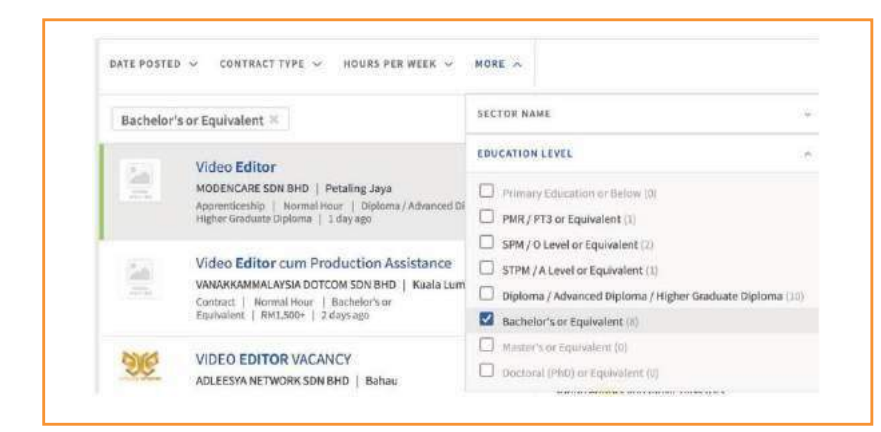

#### Click **More** for more filters.

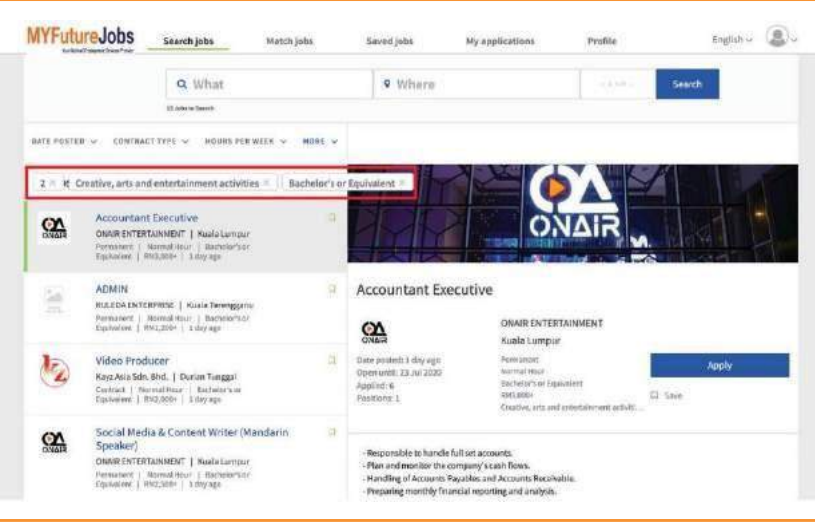

You may apply multiple filters at the same time.

### <span id="page-21-0"></span>**APPLY FOR JOBS**

Only registered users may apply for jobs. Click the **Apply** button to the right of the displayed job to apply. If you are not logged in, you will be redirected to the login page first.

Fill in all mandatory fields.

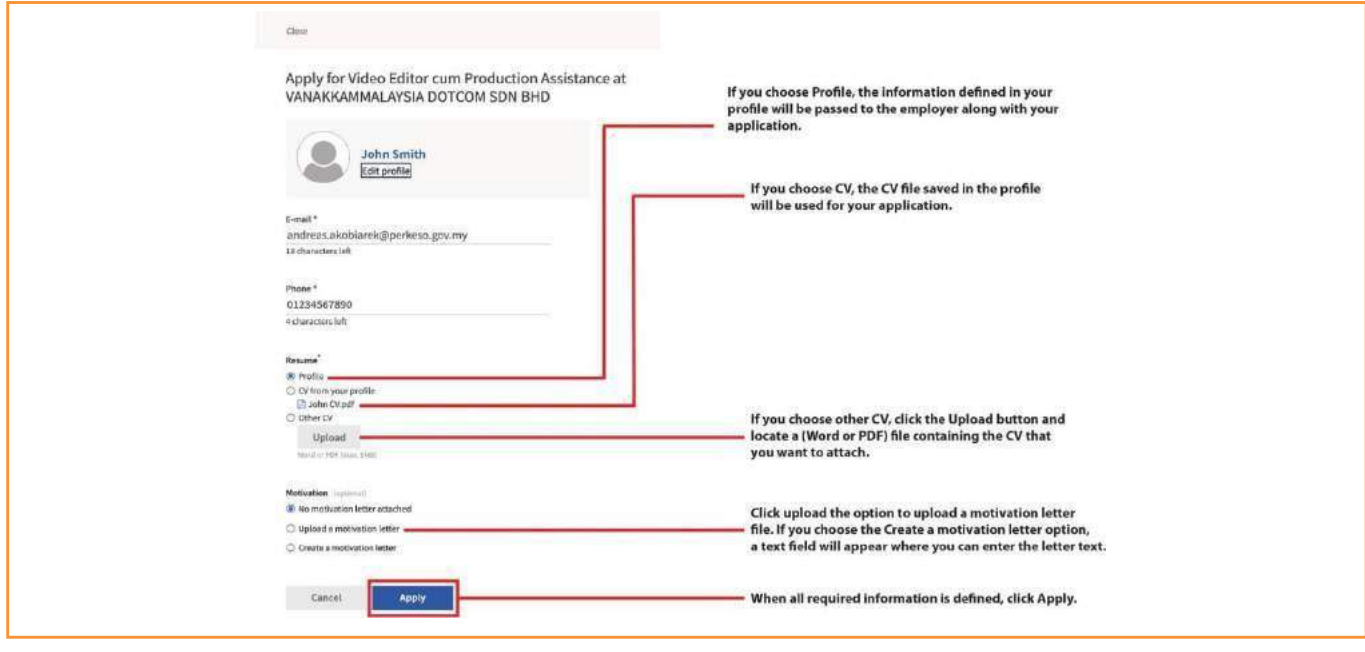

You will receive a confirmation:

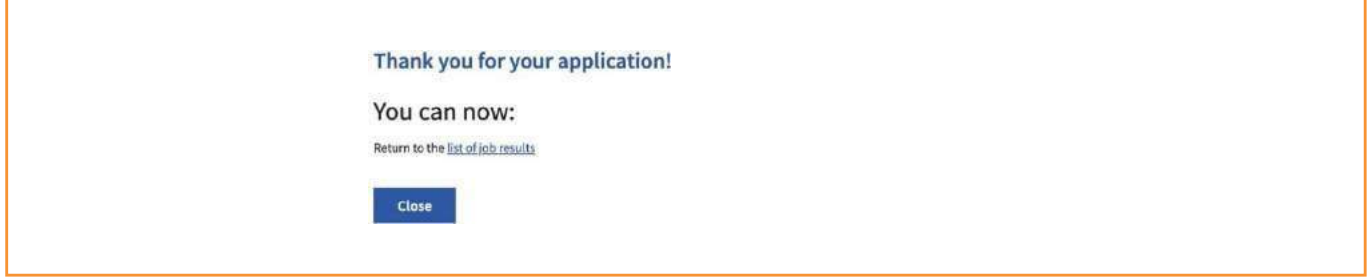

The job will now appear in **My applications**.

### **MANAGE APPLICATIONS**

Click on **My applications** to view your applications.

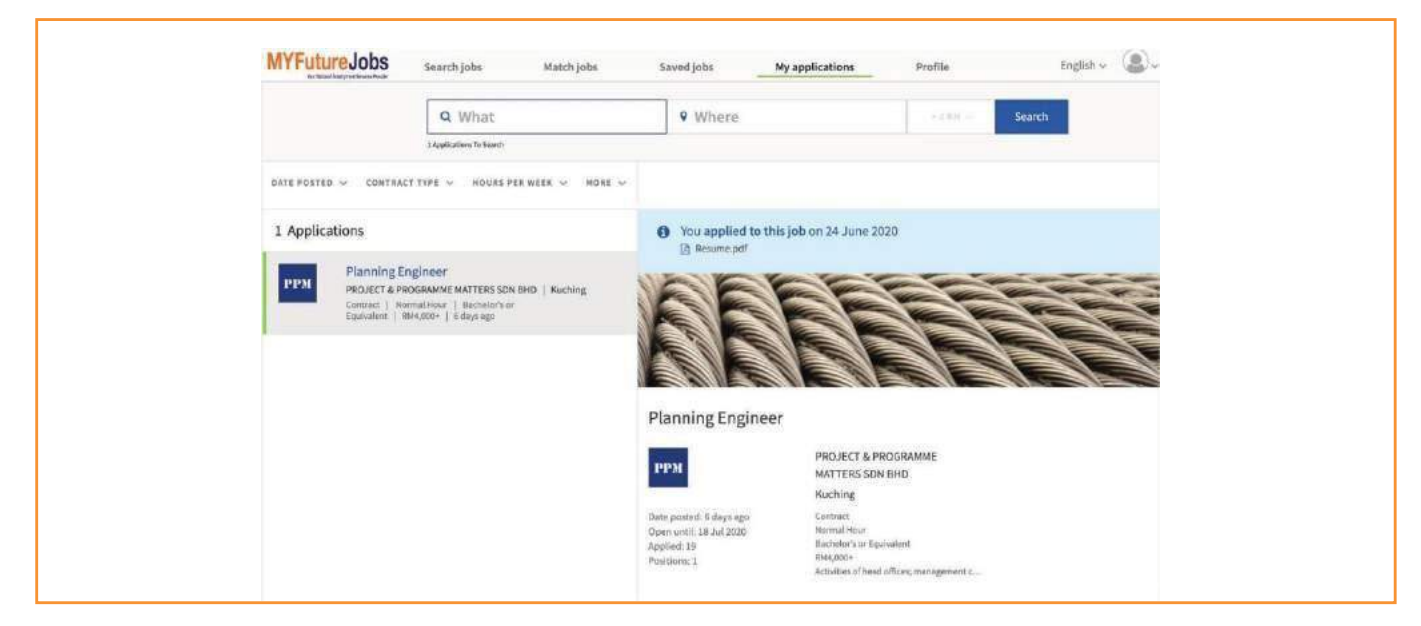

A notification will appear above the vacancy details if you are invited to an interview.

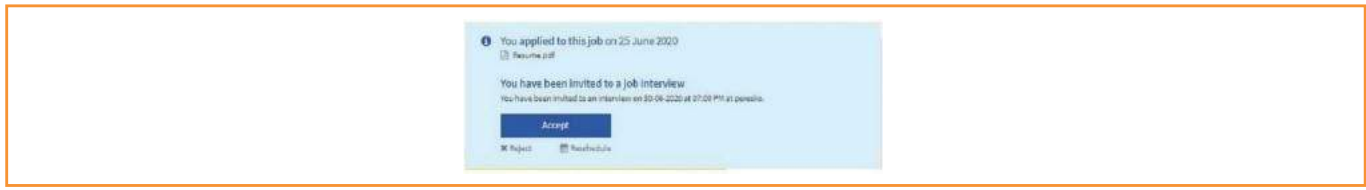

To accept an interview invitation, click **Accept**, check the information in the confirmation dialog, and click **Accept** again.

To reject an interview, click **Reject**, specify your reason(s) in the confirmation dialog, and click **Reject** again.

To reschedule the interview, contact the employer directly using the contact details provided after clicking **Reschedule**.

### <span id="page-23-0"></span>**MANAGE ACTIVITY LOG**

**My activities** appear after clicking on the user icon. It shows the overview of your activities.

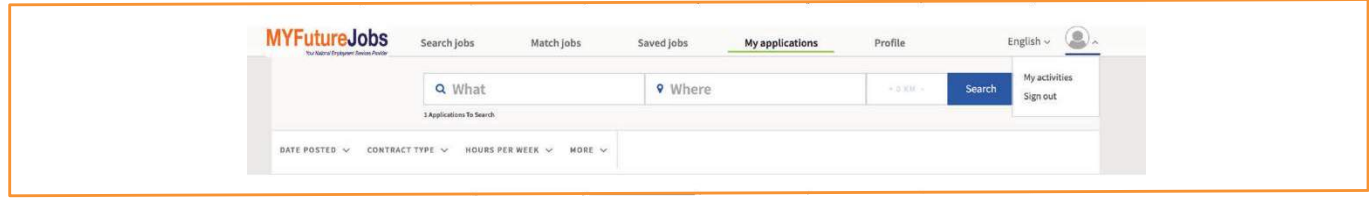

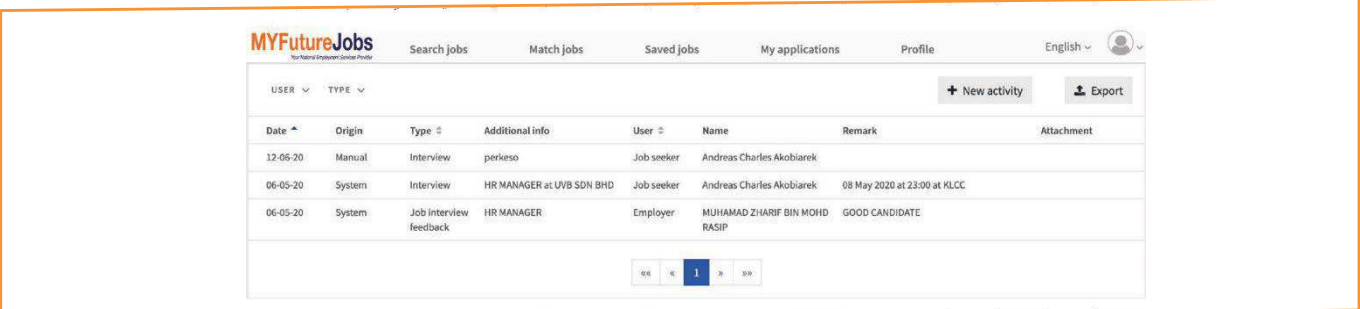

Each activity includes the following details:

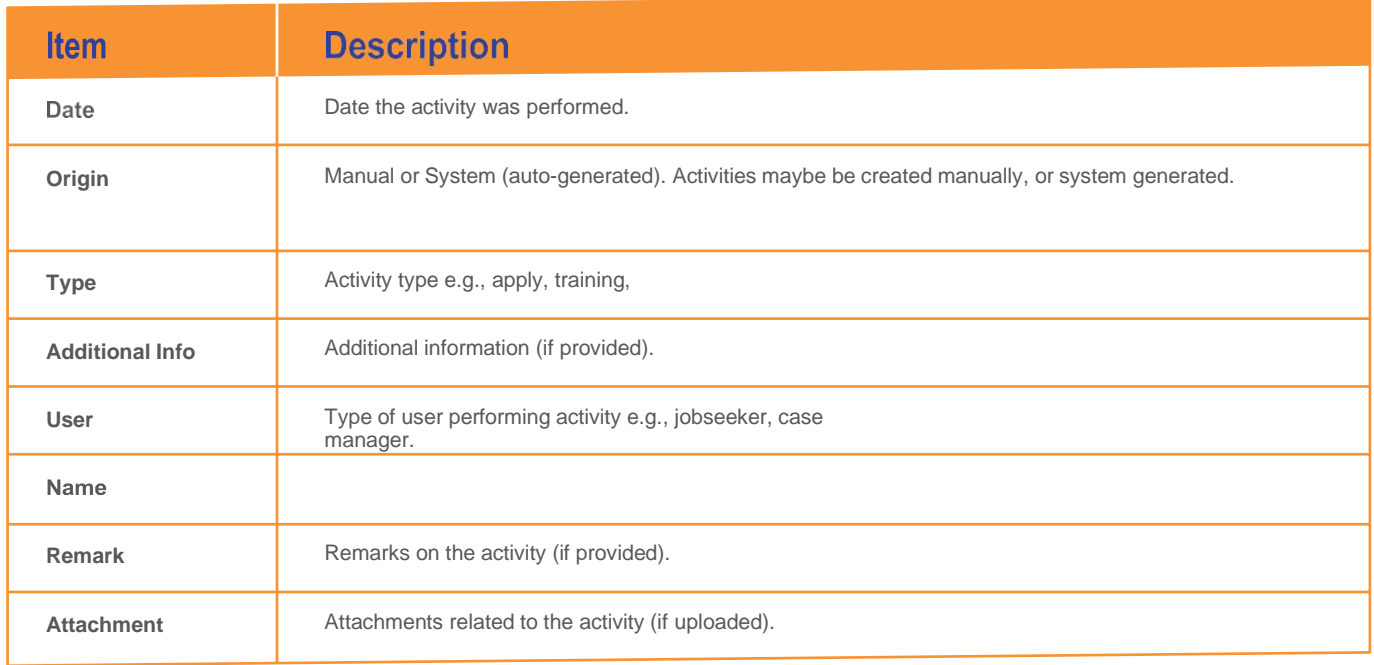

### <span id="page-24-0"></span>**PORTAL NOTIFICATION**

Any new updates will be shown at the notification icon. **Click** the notification's icon for further information.

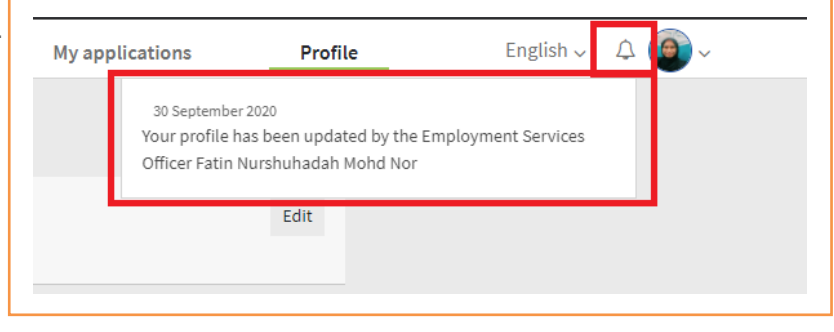

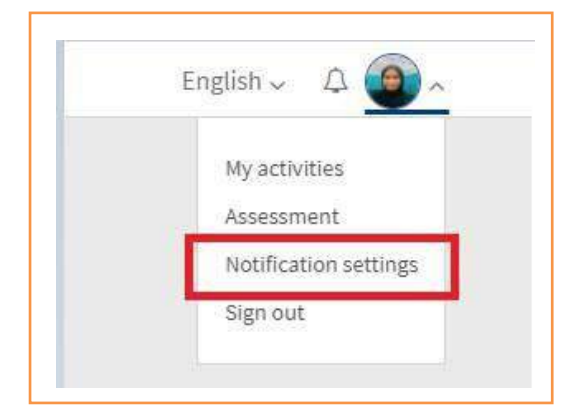

*Note: Jobseeker will not receive any new matched job notification until the profile is completed*

Jobseekers can disable the portal or email notification -;

- **1. Click** the portal notification's icon
- **2. Select** Notification Setting.
- **3. Unchecked** any checked box according jobseeker's need.
- **4. Click** Close**.**

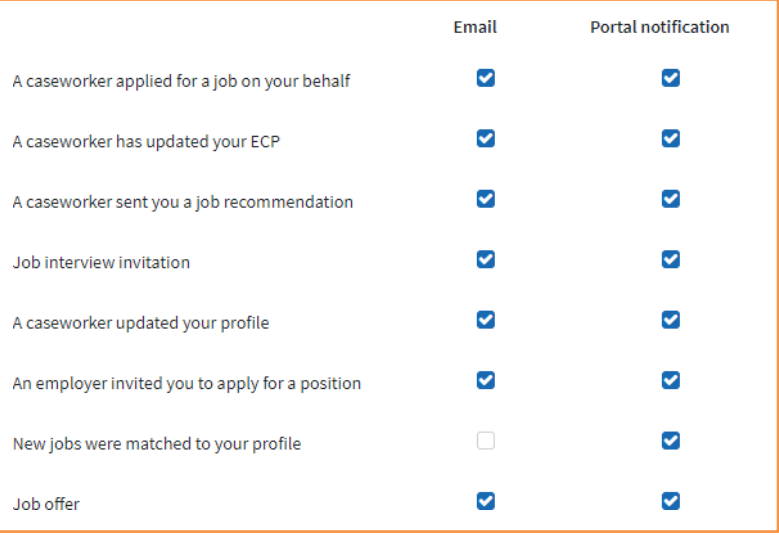

### <span id="page-25-0"></span>**MY CAREER PATH**

My Career Path helps jobseekers to rectify and recommends the most suitable skills needed for the desire job chosen.

To choose this option, jobseekers can-.

- **1. Click** the profile icon or click this option when filling in their desired job.
- **2. Select** My Career Path.
- **3. Click and look at the recommended skills.**

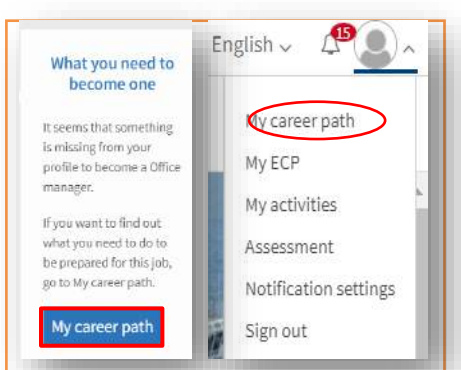

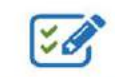

#### What you need to become a...

In My Career Path, you can find out what it takes to find a job in a certain occupation. We take competencies from your profile and compare them to what are common competencies required for<br>an occupation, Below, you can select one of the desired jobs in your profile or enter any other job title. We will then show you what competencies you already have, and which are still missing.

#### Choose an occupation

Occupation

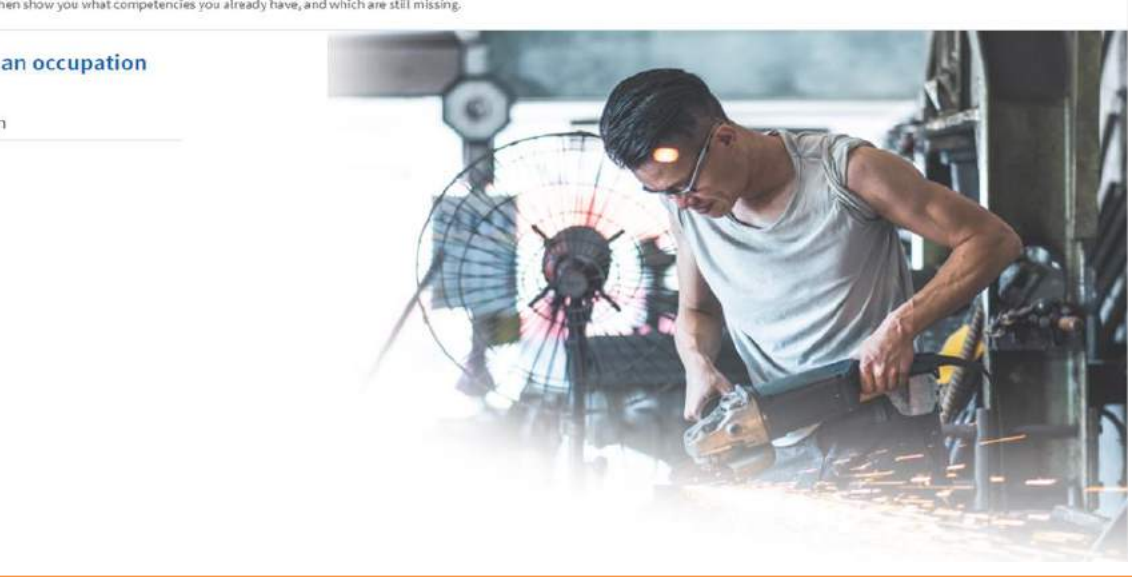

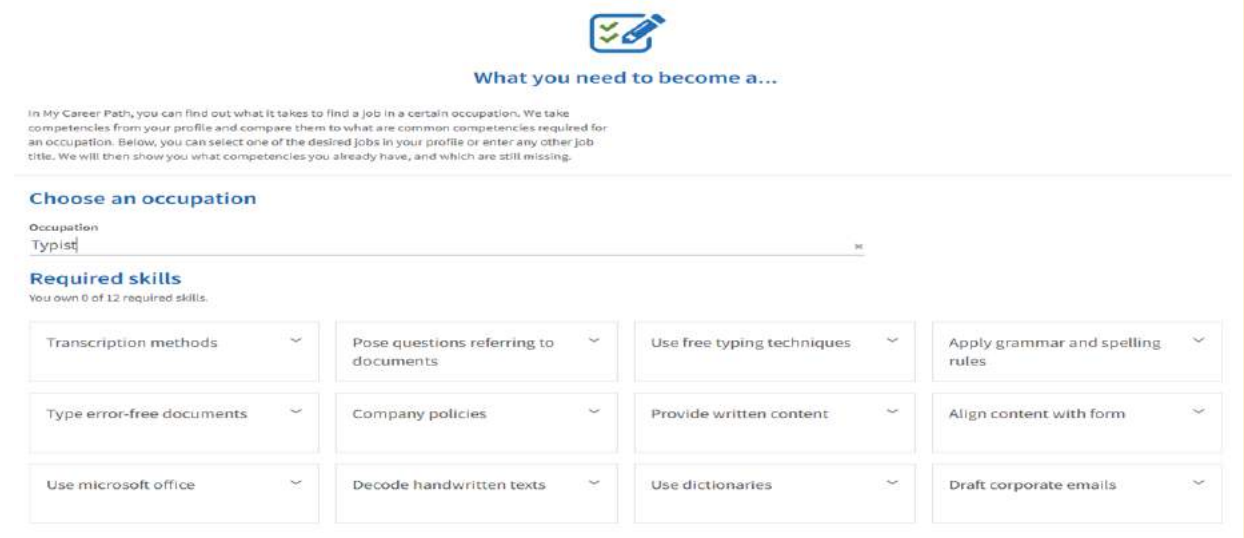

### **VOCATIONAL INTEREST ASSESSMENT**

The Vocational Interest Assessment assesses the interest of the jobseekers and recommends the most suitable occupation based on the assessment results.

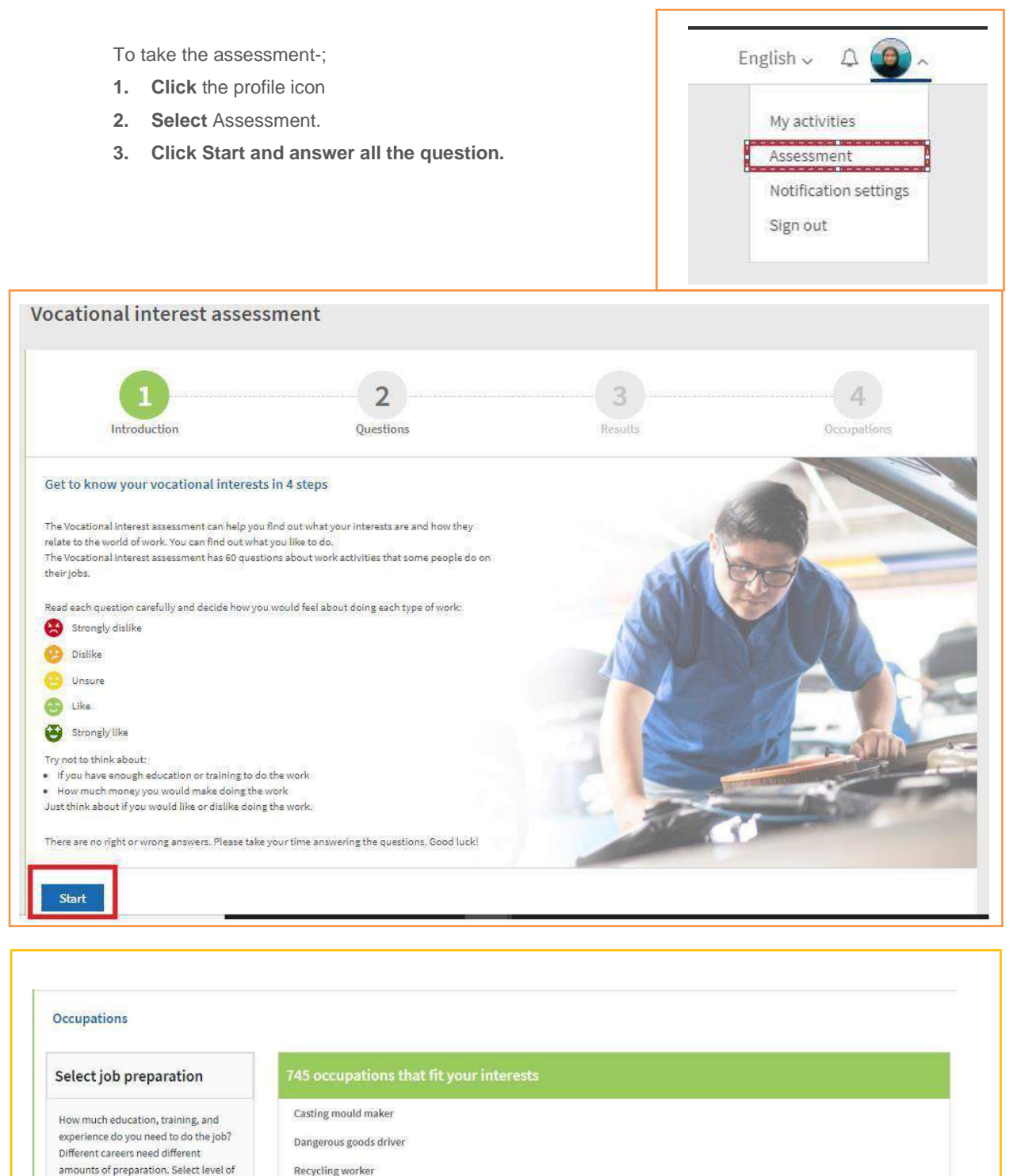

job preparation to help you identify and

explore careers that might be right for

 $\Box$  Extensive job preparation

Medium job preparation

Some or no job preparation

High job preparation

vou.

Moving truck driver

Refuse vehicle driver

Delivery driver

Hearse driver

Taxi driver

Private chauffeur Aircraft fuel system operator

### <span id="page-27-0"></span>**SORT AND FILTER ACTIVITIES**

Activities may be sorted by date, type and user. Click on the relevant title to sort.

Activities may be filtered by case, type, and user. You may apply multiple filters at one time.

USER V TYPE A Date  $\ddot{=}$  $O$  Search (0)  $O$  Apply (0) 06-05-20  $O$  Match (0) 12-06-20  $O$  Training (0)  $\bigcirc$  Interview (2) 06-05-20  $\overline{O}$  Certification of attendance (0)  $O$  Job offer (0)  $O$  Report for duty (0)  $O$  JS Hired (0)  $\bigcirc$  Job interview feedback  $\langle 1 \rangle$ 

### <span id="page-27-1"></span>**LOG A NEW ACTIVITY**

To log a new activity, click on **New Activity** at the top right of the screen.

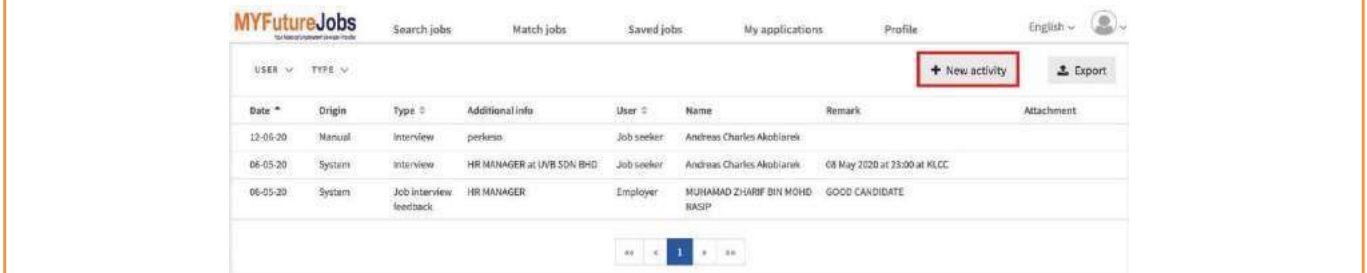

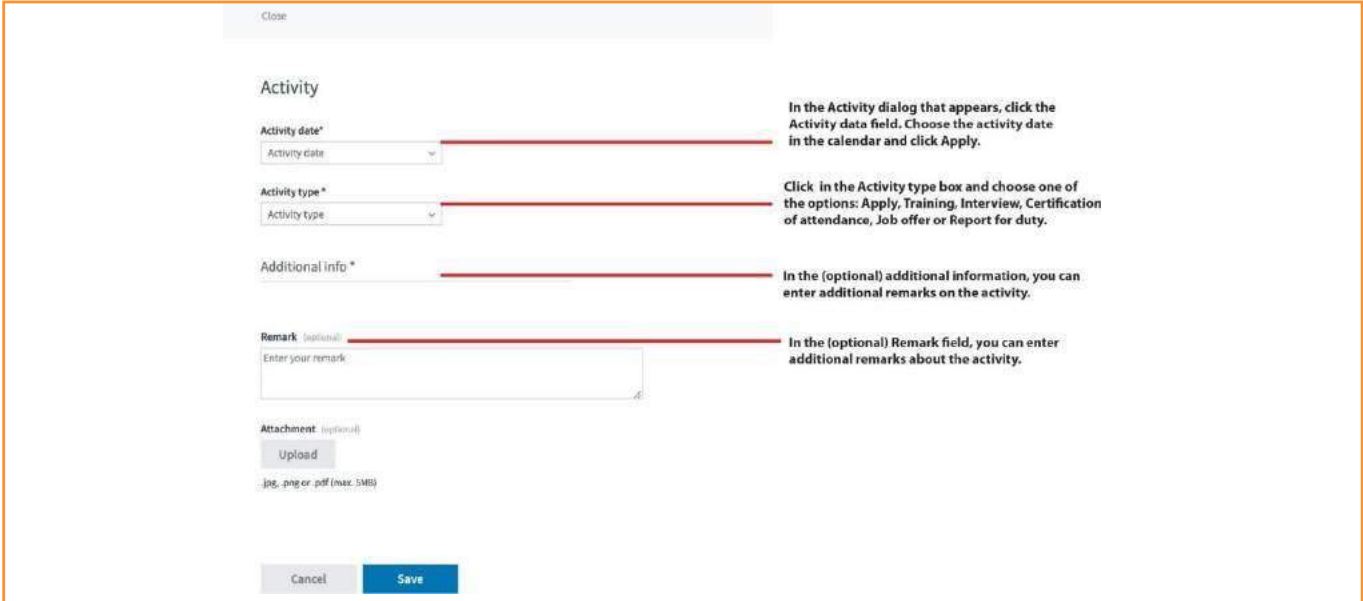

1. Click **Upload** to attach files and **Remove** to delete them. Uploading another file will replace the previous one.

<sup>2.</sup> Click **Save** to save the activity.

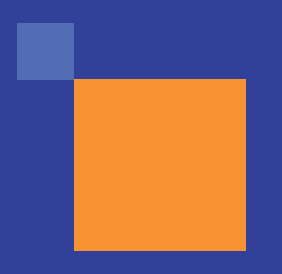

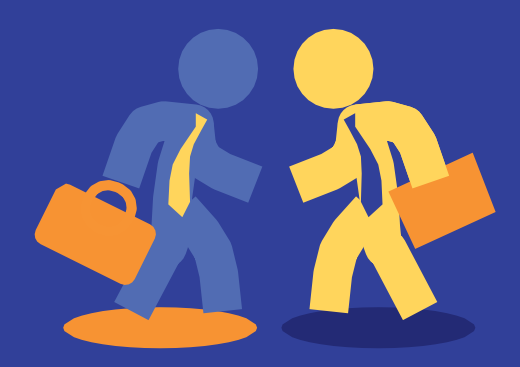

### **[www.myfuturejobs.gov.my](http://www.myfuturejobs.gov.my/)**

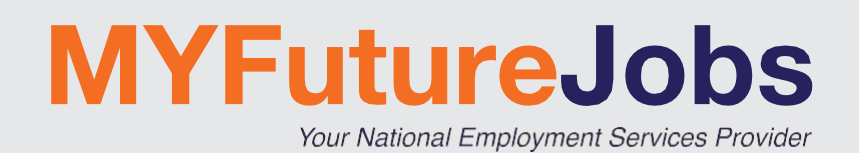

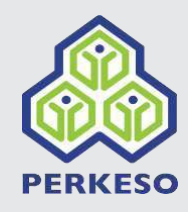